# 2.初期設定

- 1.ご利用開始登録の流れ
- 2. ログインID取得
- 3.電子証明書発行(電子証明書方式のお客さま)
- 4.ログイン
- トークンの使い方
	- 1.基本的な使い方(初期設定終了後)
	- 2. お取引別表示画面
- 「2ユーザ認証」方式のお手続き・操作について

# 2. 初 期 設 定

1. ご利用開始登録の流れ

「百五法人ダイレクト」をご利用いただくために、ログインID取得・電子証明書発行などをお手続いただ きます。

■『百五法人ダイレクト申込書(お客さま控)』と、 郵送いたしました『サービス開始のご案内について』と、 <u>『カメラ付専用端末』</u>(以下、トークンといいます)をお手元に<u>ご用意ください。</u>

■下記をあらかじめご確認、お決めいただくと登録をスムーズに進めていただくことができます。 「2.初期設定-2.ログインID取得-手順4 利用者情報を入力」をご参照ください。

「利用者名」 「メールアドレス」 「ログイン ID」 「ログインパスワード」 「確認用パスワード」

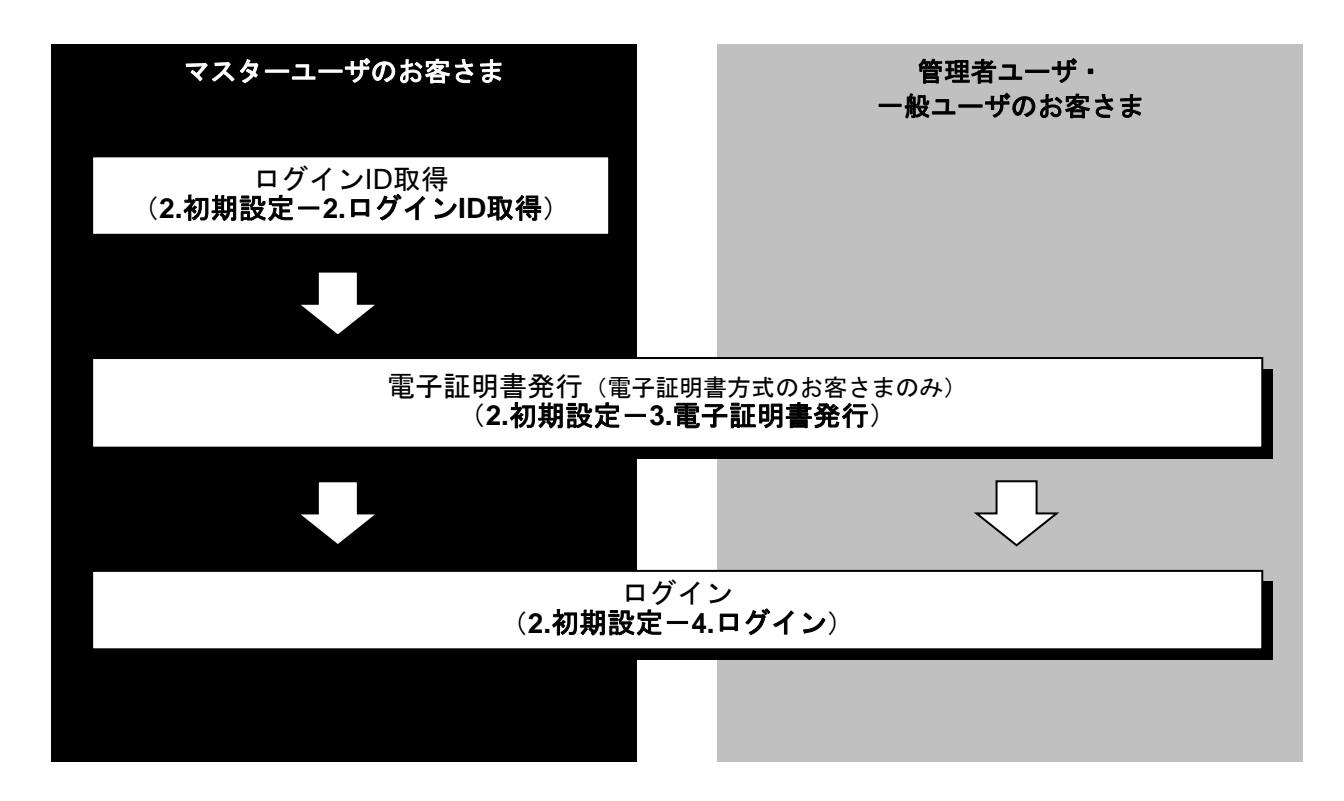

2. ログインID取得

マスターユーザが初回ご利用の際は、ログインID取得を行ってください。

# 手順**1** 百五銀行ホームページからログイン

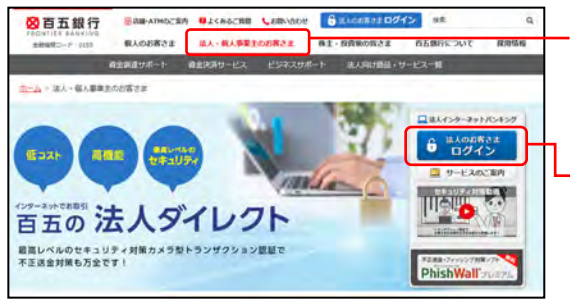

①百五銀行ホームページ(https://www.hyakugo.co.jp/)を 開き、[法人・個人事業主のお客さま] をクリックして ください。

②「法人のお客さまログイン」ボタンをクリックしてくだ さい。

百五銀行ホームページ

(https://www.hyakugo.co.jp/)

● ログインはこちら

③次の画面で「百五法人ダイレクト ログインはこちら」 ボタンをクリックしてください。

### 手順**2** ログイン**ID**取得開始

手順**3** 代表口座を入力

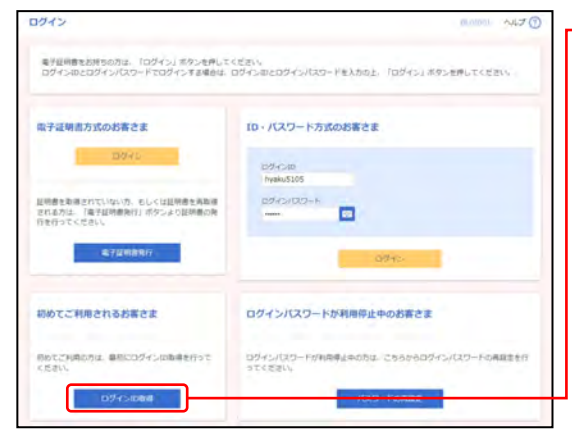

①「百五法人ダイレクト」のログイン画面が表示されます ので、「ログイン**ID**取得」ボタンをクリックしてくださ い。

■電子証明書方式のお客さまの場合でも、ログインID取得を していない場合は、ログインIDの取得をしてください。

[電子証明書発行]ボタンをクリックした場合、 次に表示される「証明書取得認証」画面でも[ログイン ID取得]ボタンをクリックすることで、ログインIDの取 得を行うことができます。

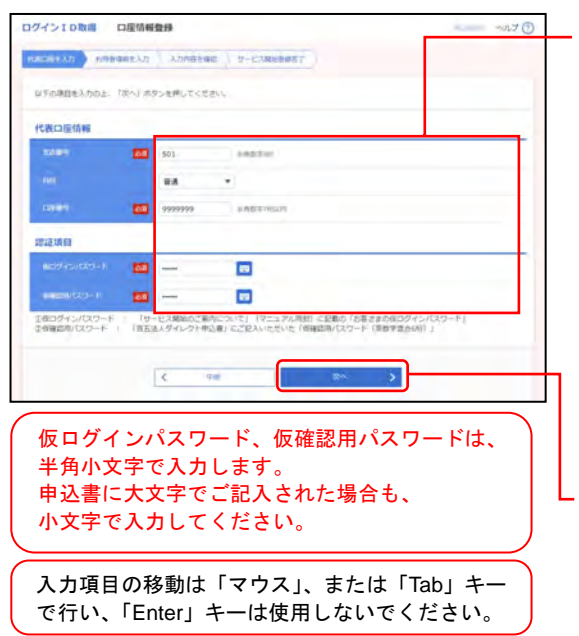

①口座情報登録画面が表示されますので、下記(表参照) を入力してください。

○は必須項目

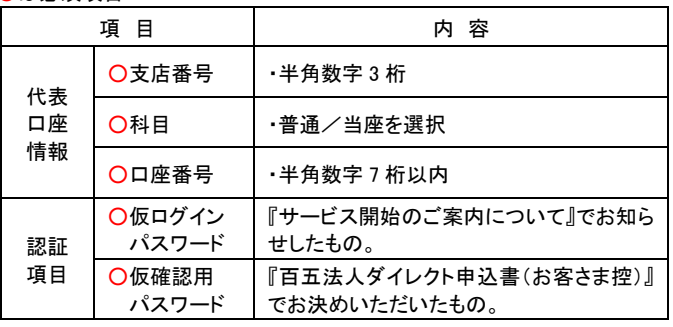

②「次へ」ボタンをクリックしてください。

# 手順**4** 利用者情報を入力

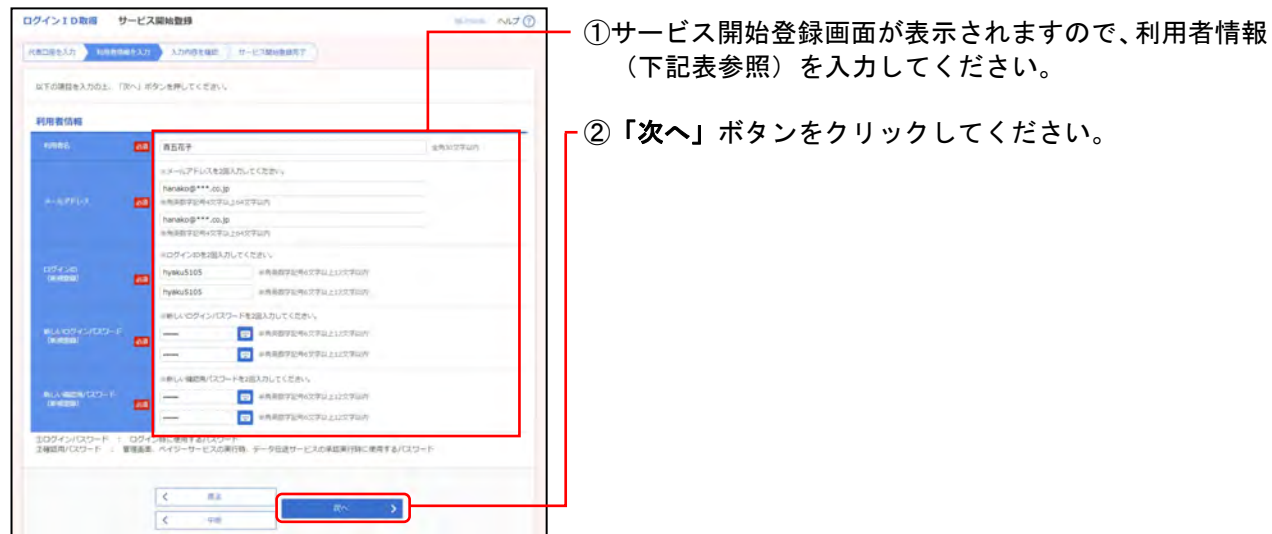

#### ○は必須項目

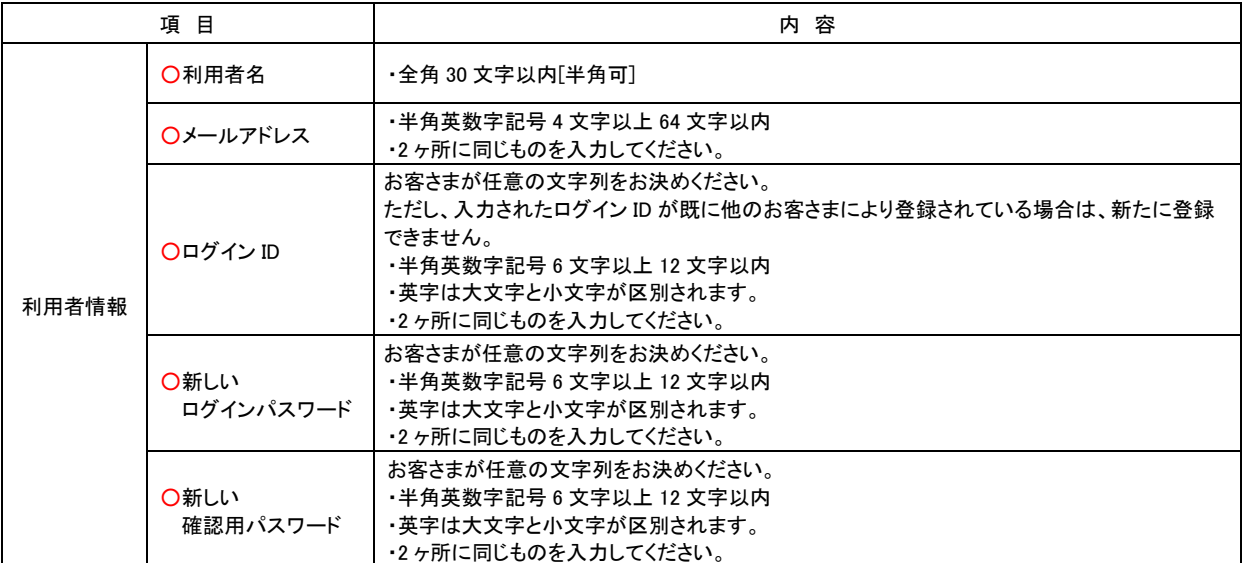

# 手順**5** 入力内容を確認

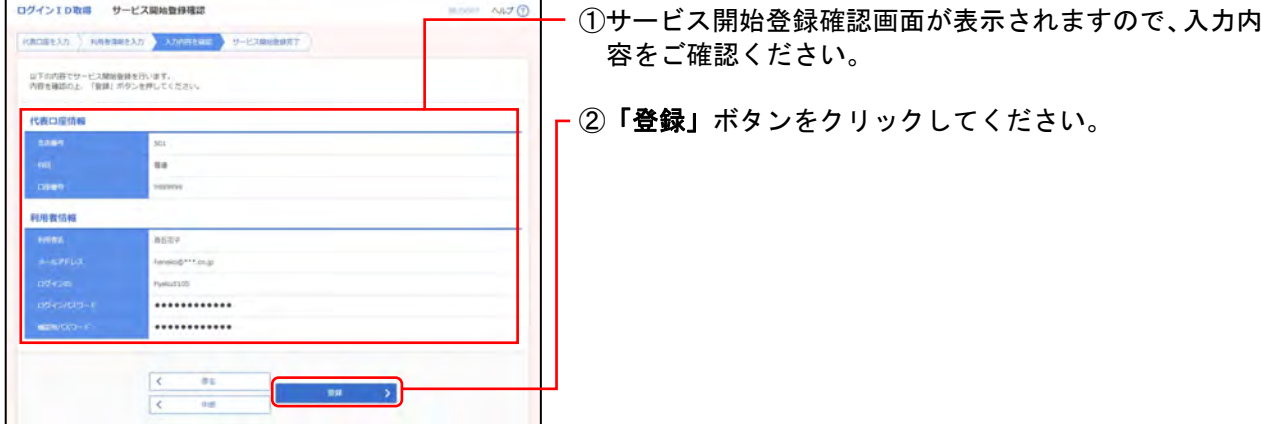

## 手順**6** サービス開始登録完了

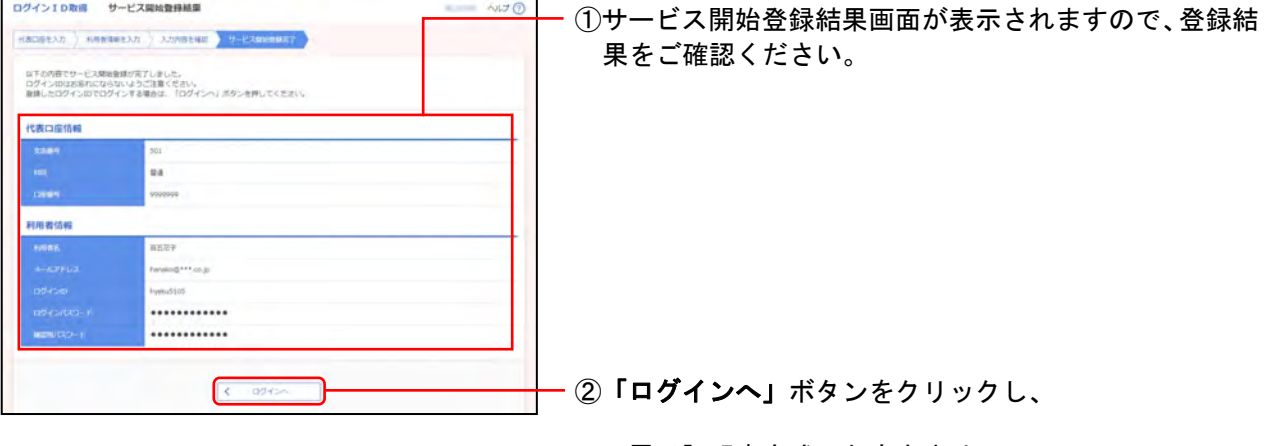

⇒電子証明書方式のお客さまは、

**2.**初期設定

-**3.**電子証明書発行(電子証明書方式のお客さま)

-手順**2** 電子証明書発行開始 へお進みください。

⇒ID・パスワード方式のお客さまは、

**2.**初期設定

-**4.**ログイン

-手順**2** 「百五法人ダイレクト」にログイン(**ID**・ パスワード方式のお客さま)へお進みください。

ログインID・パスワードなどは、管理していただきますようお願いいたします。百五銀行にお問 い合わせいただいても、お調べできませんのでご注意ください。

#### 3. 電子証明書発行(電子証明書方式のお客さま)

初めてご利用の方、もしくは電子証明書再発行の際は、電子証明書の発行を行ってください。 なお、電子証明書の発行および利用可能な機能は、下記の表をご参照ください。

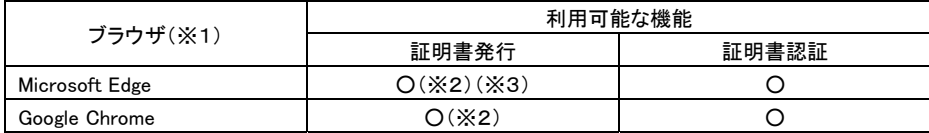

- ※1 対応0Sとの組み合わせやブラウザのバージョンについての詳細は、「1. ご利用にあたってー2. 動作環境 について」をご参照ください。
- ※2 専用アプリケーションが必要となります。また、専用アプリケーションはWindows環境専用です。
- ※3 Chromium版が対象となります。

### <電子証明書の更新>

電子証明書の有効期限は、発行後 1 年間(366 日)となります。都度更新していただく必要がありますのでお手 続きをお願いいたします。

電子証明書の有効期限満了の 40 日前になると、「トップページ」画面および電子メールでお知らせしますので、 必ず、有効期限までに更新手続きをお済ませください。

 $\leq$ 参照: 手順 3 証明書取得 - 1.個人認証-1 >

### 手順**1** 百五銀行ホームページからログイン

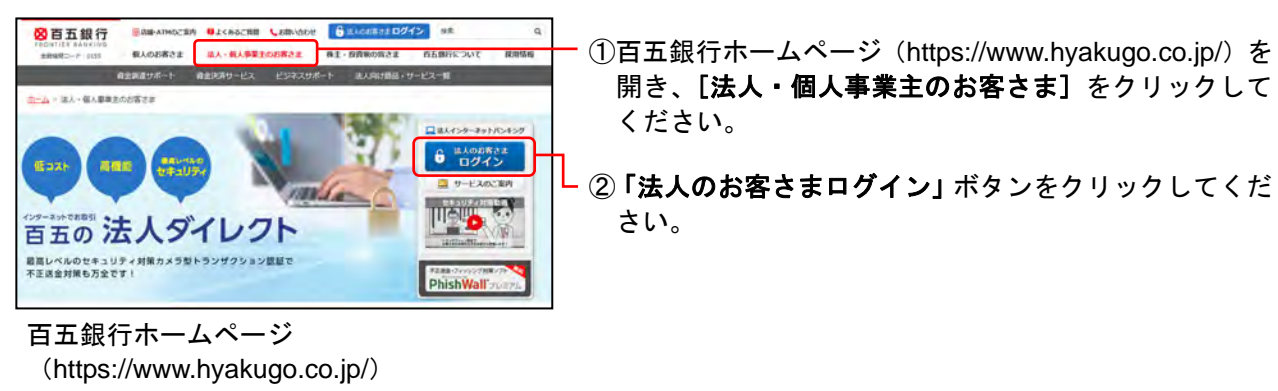

③次の画面で「百五法人ダイレクト ログインはこちら」 ボタンをクリックしてください。

### 手順**2** 電子証明書発行開始

■ログインはこちら

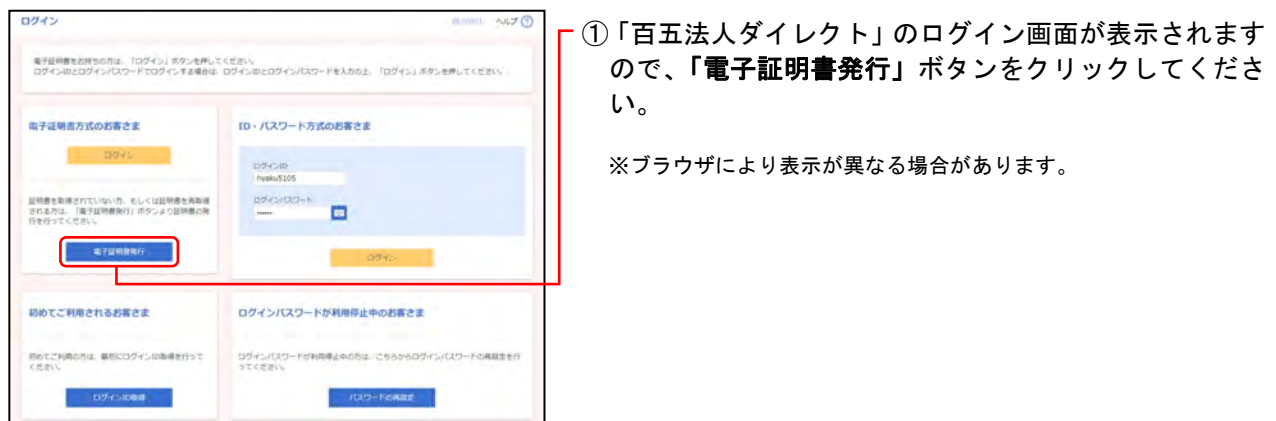

# 手順**3** 証明書取得

### **1.**個人認証**-1**

(画面は証明書取得認証)

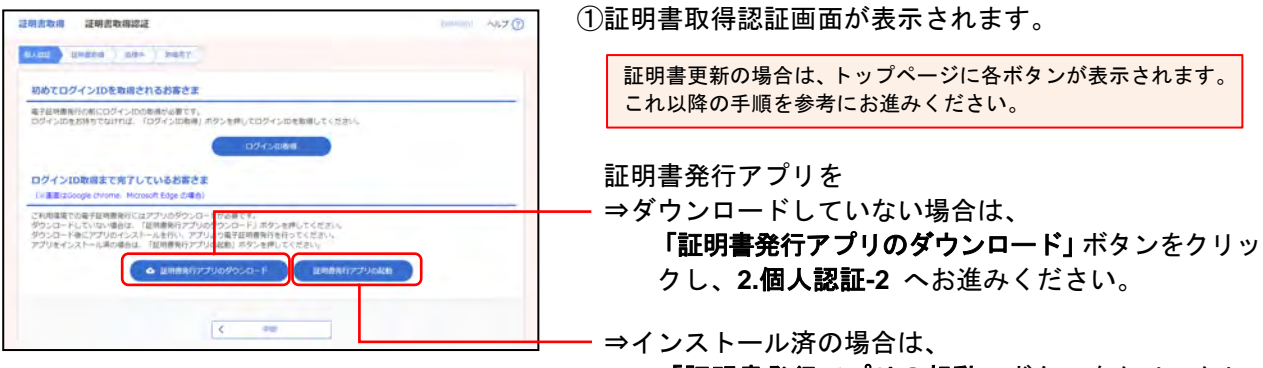

 「証明書発行アプリの起動」ボタンをクリックし、 **8.**証明書取得 へお進みください。

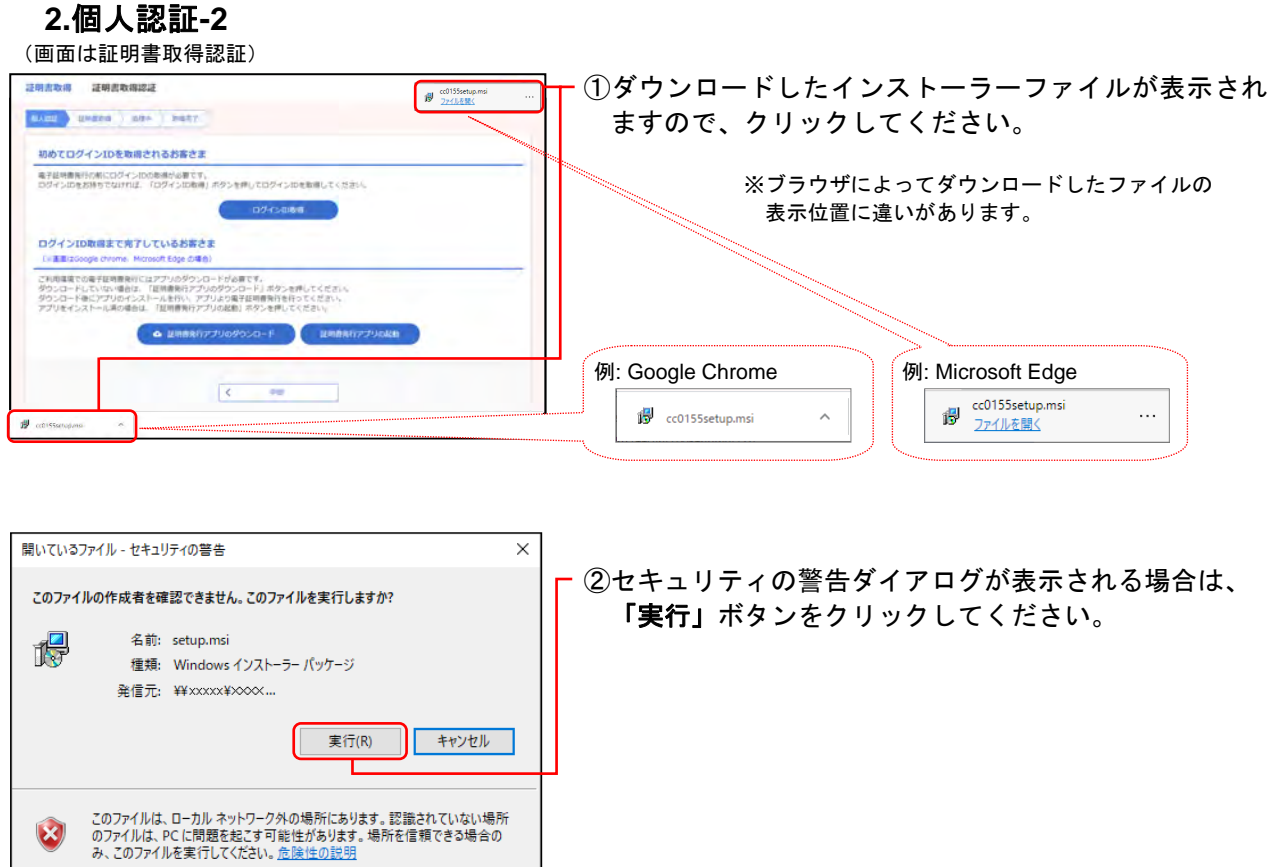

### **3.**百五法人ダイレクト証明書発行アプリセットアップ初期表示

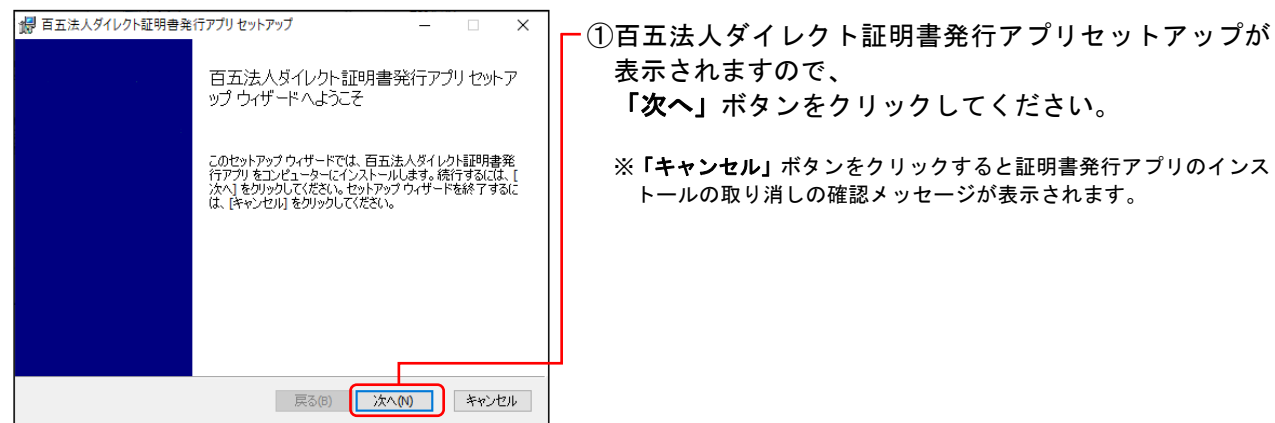

### **4.**インストール先フォルダー表示

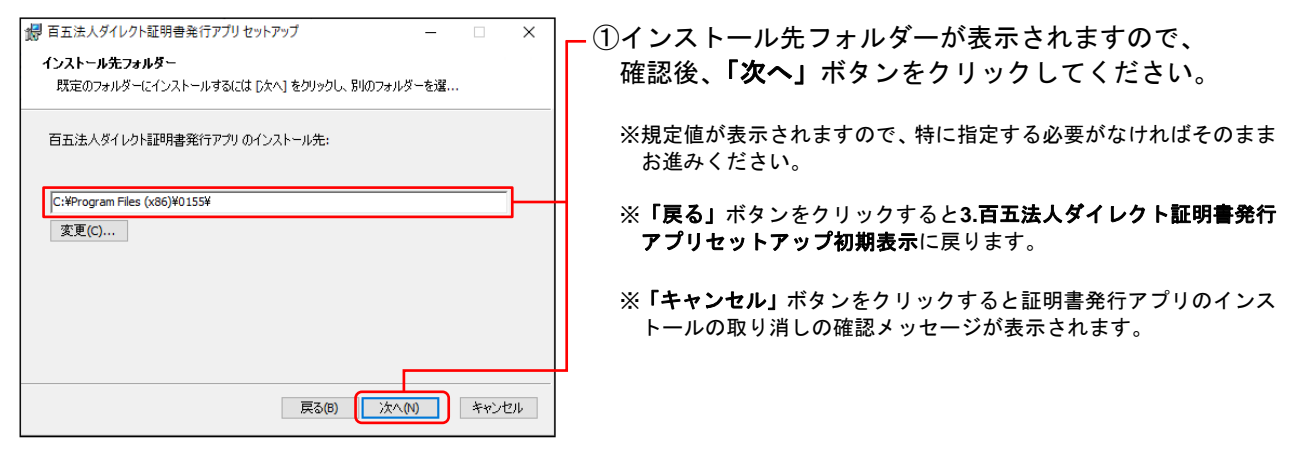

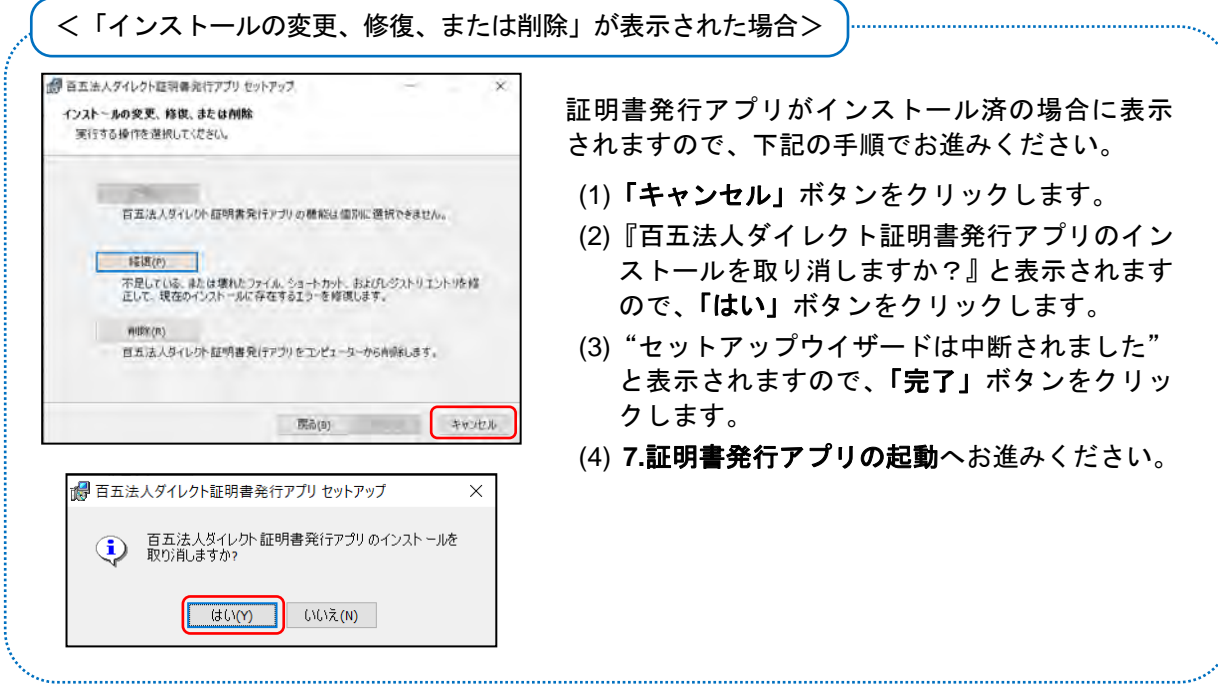

# **5.**インストール準備完了表示

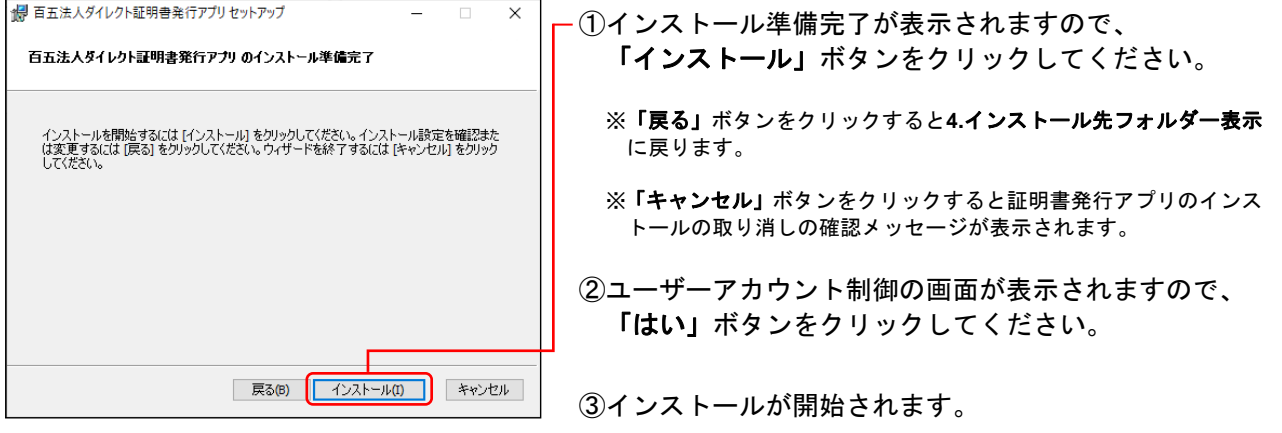

### **6.**セットアップ完了表示

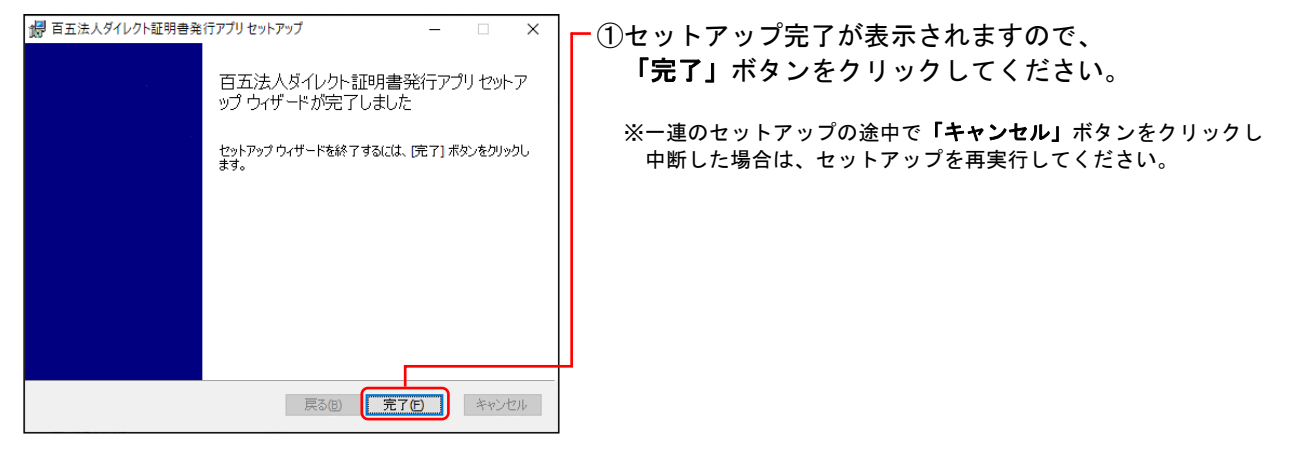

# **7.**証明書発行アプリの起動

(画面は証明書取得認証)

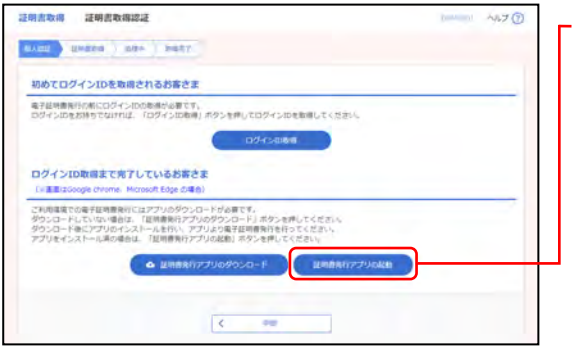

①百五法人ダイレクトの証明書取得認証画面を表示し、 「証明書発行アプリの起動」ボタンをクリックしてくだ さい。

証明書更新の場合は、トップページにボタンが表示されます。

※百五法人ダイレクト画面が、他の作業中ウインドウに隠れている 場合がありますのでご確認ください。

### **8.**証明書取得

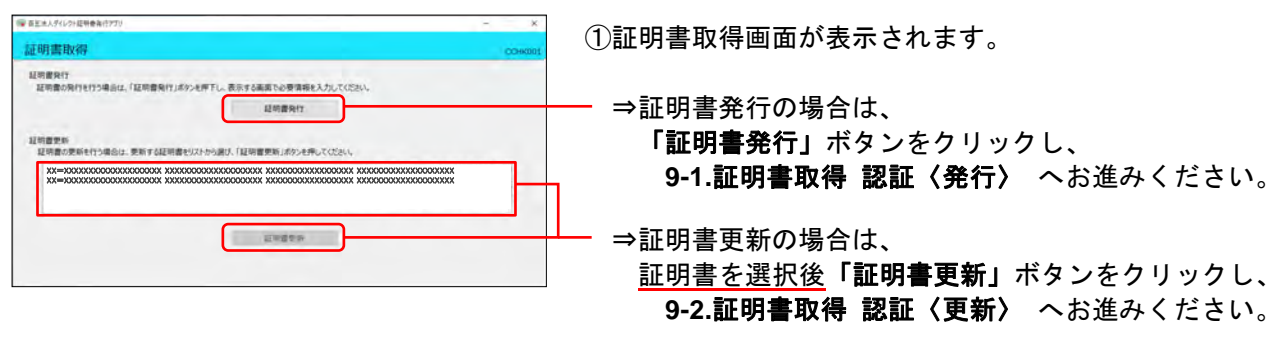

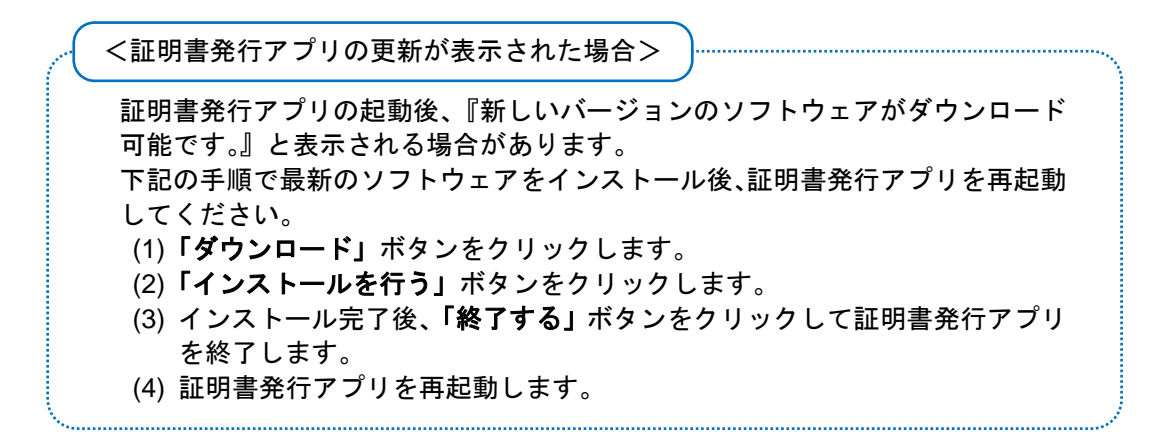

### **9-1.**証明書取得 認証 〈発行〉

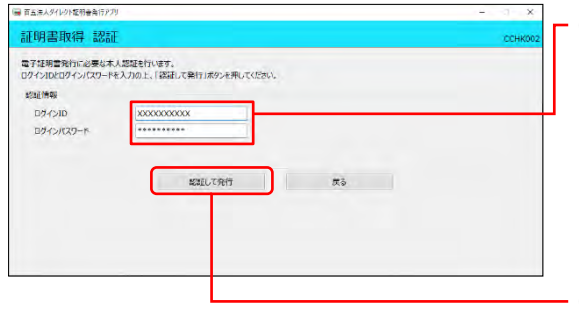

①証明書取得認証画面が表示されますので、

下記(表参照)を入力してください。

○は必須項目

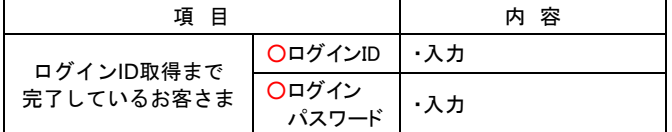

②「認証して発行」ボタンをクリックしてください。 ※「戻る」ボタンをクリックすると証明書取得画面に戻ります。

#### **9-2.**証明書取得 認証 〈更新〉

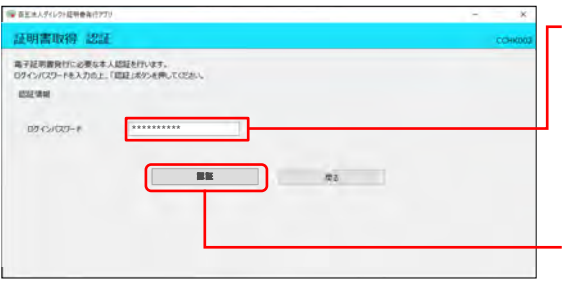

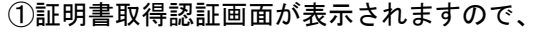

ログインパスワードを入力してください。

○は必須項目

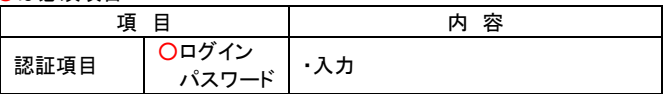

②「認証」ボタンをクリックしてください。 ※「戻る」ボタンをクリックすると証明書取得画面に戻ります。

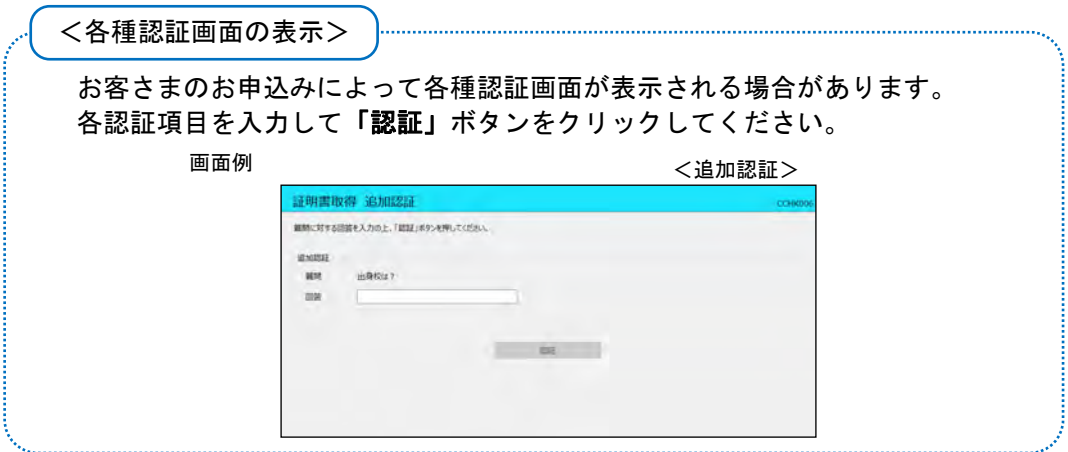

# **10.**証明書取得 結果

(画面は証明書発行)

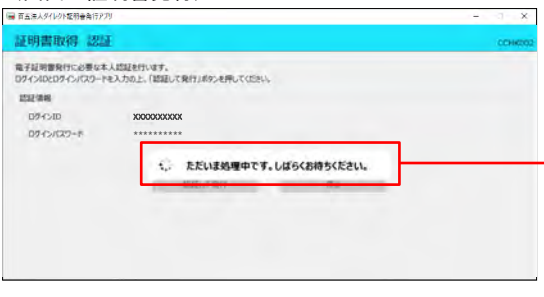

①処理中のメッセージ表示後、証明書取得結果画面が表示 されます。

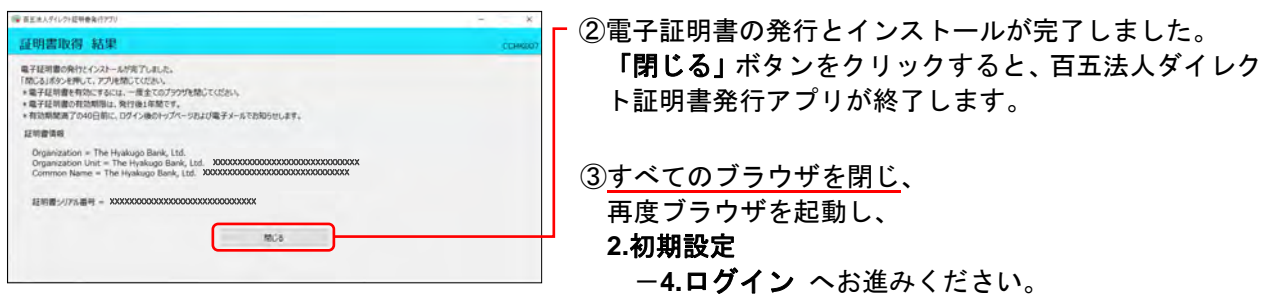

# 《MEMO》

4. ロ グ イ ン

# 手順**1** 百五銀行ホームページからログイン

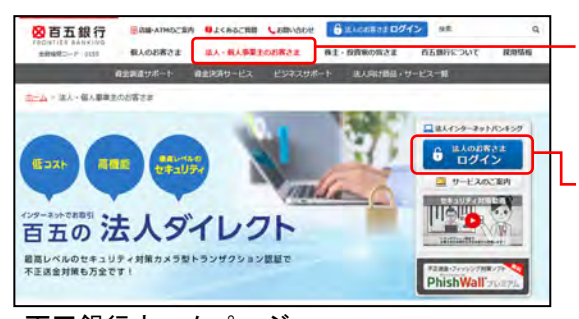

①百五銀行ホームページ(https://www.hyakugo.co.jp/)を 開き、[法人・個人事業主のお客さま]をクリックして ください。

②「法人のお客さまログイン」ボタンをクリックしてくだ さい。

百五銀行ホームページ (https://www.hyakugo.co.jp/)

■ ログインはこちら

- ③次の画面で「百五法人ダイレクト ログインはこちら」 ボタンをクリックしてください。
	- ⇒ID・パスワード方式のお客さまは、 手順**2** へお進みください。
	- ⇒電子証明書方式のお客さまは、 手順**3-1** へお進みください。

### 手順**2** 「百五法人ダイレクト」にログイン(**ID**・パスワード方式のお客さま)

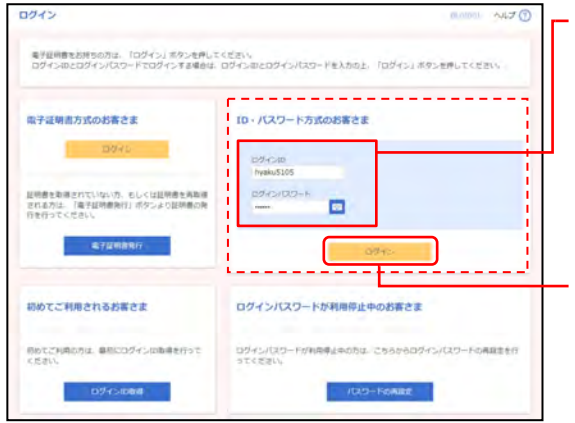

①「百五法人ダイレクト」のログイン画面が表示されます ので、下記(表参照)を入力してください。

○は必須項目

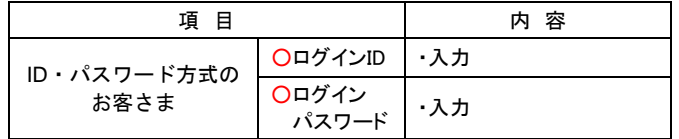

②「ログイン」ボタンをクリックしてください。

※「ログイン」ボタンをクリックすると、ダイアログが表示されます ので、メッセージをご確認のうえ、「**OK**」ボタンをクリックしてく ださい。

### 手順**3-1** 「百五法人ダイレクト」にログイン(電子証明書方式のお客さま)

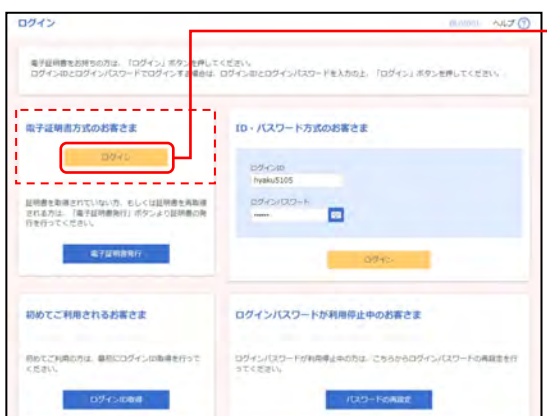

①「百五法人ダイレクト」のログイン画面が表示されます ので、「ログイン(電子証明書方式)」ボタンをクリック してください。

#### 手順**3-2** 証明書を選択 ■ Windows セキュリティ  $\Box$  $\times$ ①クライアント認証ウインドウに表示される証明書情報 を確認し、該当の証明書を選択してください。 証明書の確認<br>[OK]をクリックして、この証明書を確認します。この証明書<br>が正しくない場合、[キャンセル]をクリックしてください。 ※Windowsのバージョンにより、クライアント認証ウインドウの内容 が異なる場合がありますが、操作方法は同じです。 Hyakugo Bank Co.Ltd ... - 発行者: The Hyakugo Bank ...<br>有効期間: \_2020/08/05 ~ 2021/0...<br>証明書のプロパティを表示します <u> 19</u> OK キャンセル ②「**OK**」ボタンをクリックしてください。

# 手順**3-3** ログインパスワード入力

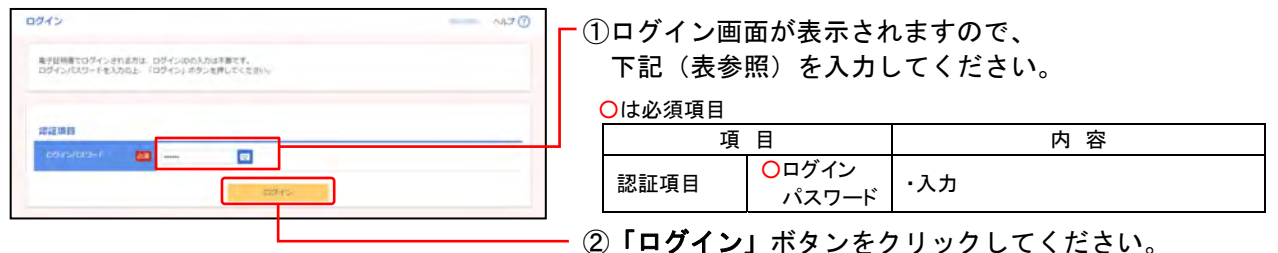

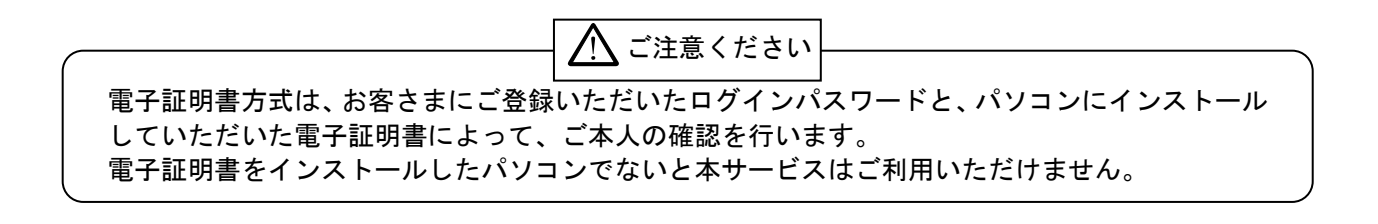

### 手順**4** トークンの準備

①ご利用になるトークンをご確認ください。

- ⇒はじめてトークンをご利用になるお客さまは、 手順**5** へお進みください。 ※トークン裏面の絶縁体を取り外してください。(下記■カメラ付専用端末(トークン)ートークン裏面をご参照ください。)
- ⇒他のユーザが既に利用中のトークンをご利用になるお客さまは、 手順**6** へお進みください。

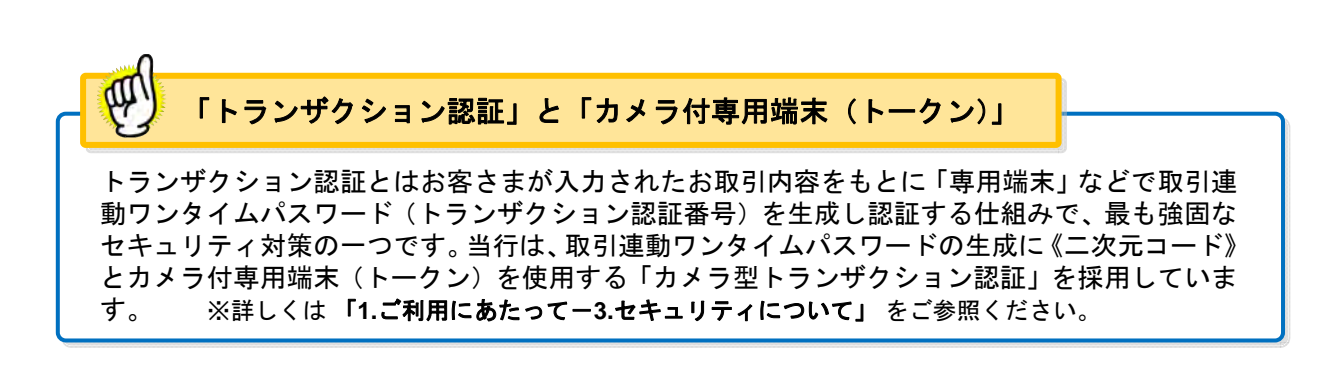

### ■カメラ付専用端末 (トークン)

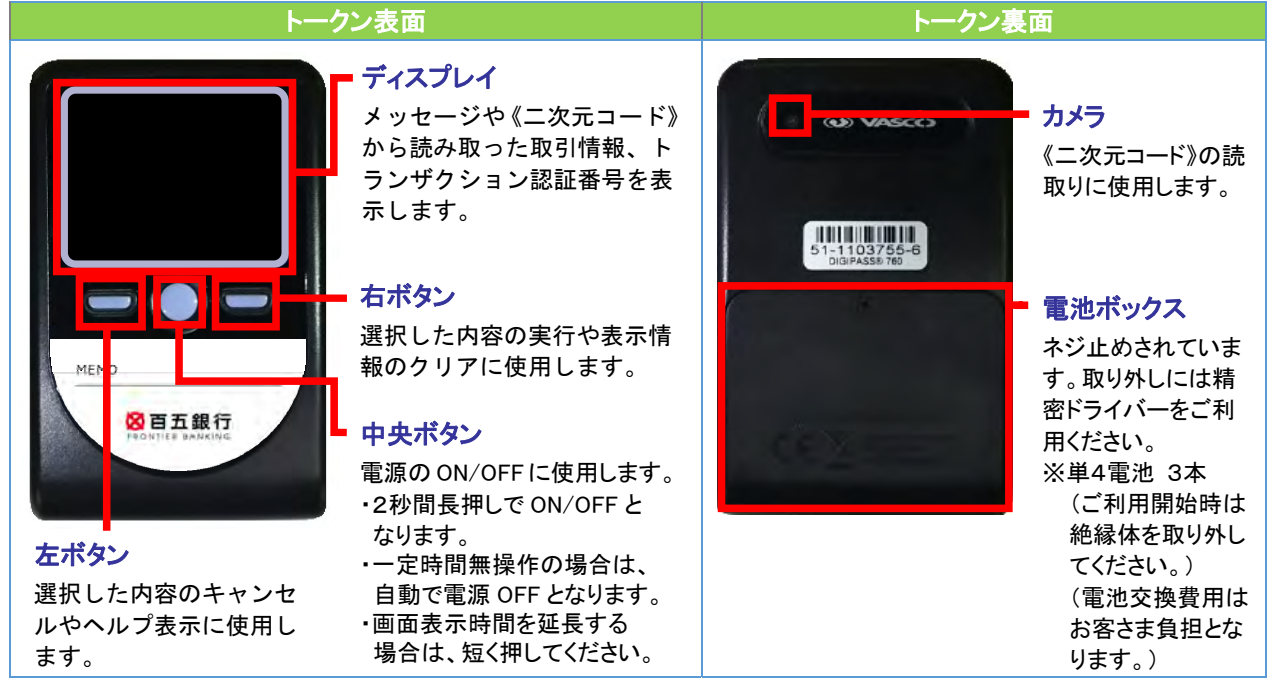

※上記写真はサンプルのため、実際には写真と異なる場合があります。

### 手順**5** トークンの初期設定 はじめてご利用になるお客さまの場合

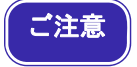

・同じ企業内で、他のユーザが既に利用しているトークンを共有する場合は、 手順6 トークンの初期設定 他のユーザが既に利用中のトークンをご利用になるお客さまの場合を ご参照ください。

<mark></mark> <百五法人ダイレクト> <mark> 側と</mark> <トークン> <mark> 側の</mark> (見開き 左ページ) (見開き 右ページ) 手 <sup>順</sup><百五法人ダイレクト> 側 ◎ログイン済なので5-2へお進みください。 手順 5-1 ログインします。 (百五法人ダイレクトを初めてご利用になるお客さまは、ログインIDの取得を行った後にログインします。) 5-2 「トランザクション認証利用開始登録」画面が表示されます。 トランザクション認証利用開始登録 ......*.imm* AILT (?) トランザクション超証を開始します。<br>トーヴン(専用事実)の利用関出資源を行ってください。 お客さま情報にトークシ(専用画书)を開期(調証)します。お手持ちのトークシで二次元コードを踏み取ってください。<br>トークンに著茶されたトークン開証コードを入力し、「トークン開証」ボタンを押してください。 トークン利用開始豊緑(お客さま情報との同期) (専用編末)の操作 《二次元コード》 ........... . . . . . . . . . . . . . 表示されたトークン語語コー トークン認証コード 必須 ■ ボタンをクリックしてください トの扉ーン 認証コード12桁 |◆━━━━━━┫ 入力 トークンがまだ届いていない/すぐにトークンの設定を行わない方 すぐに利用問題目録を行わない場合は「設定をスキップ」ボダンを押してください。<br><mark>利用開始登録を得可した場</mark>合、トランザグション<mark>認証が必要となる次の業務は利用できません。</mark><br>対象意務:院込・信替(原復指定方式)、総合院込・給与転込の承認、ベイジー、ユーザ途知・変更 おおも おおもスキップ 5-5 <トークン>画面の「12桁の数字(トークン認証コード)」を 間違いなく入力されていることを <百五法人ダイレクト>画面の〔トークン認証コード〕欄に入力します。 確認してください!! 5-6 トークン認証 ボタンをクリックします。 トークン認証

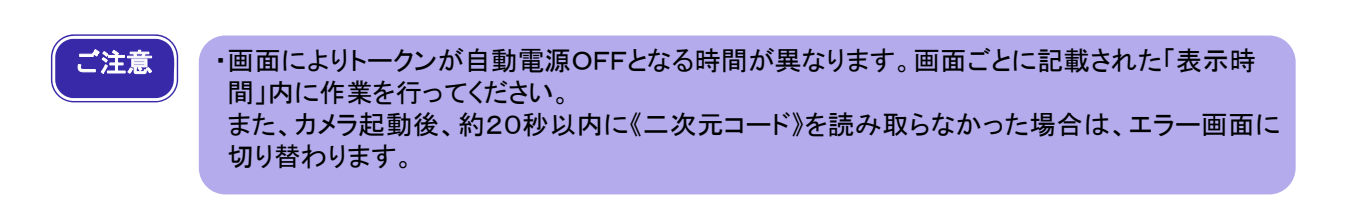

÷.

両方のページをご参照ください。

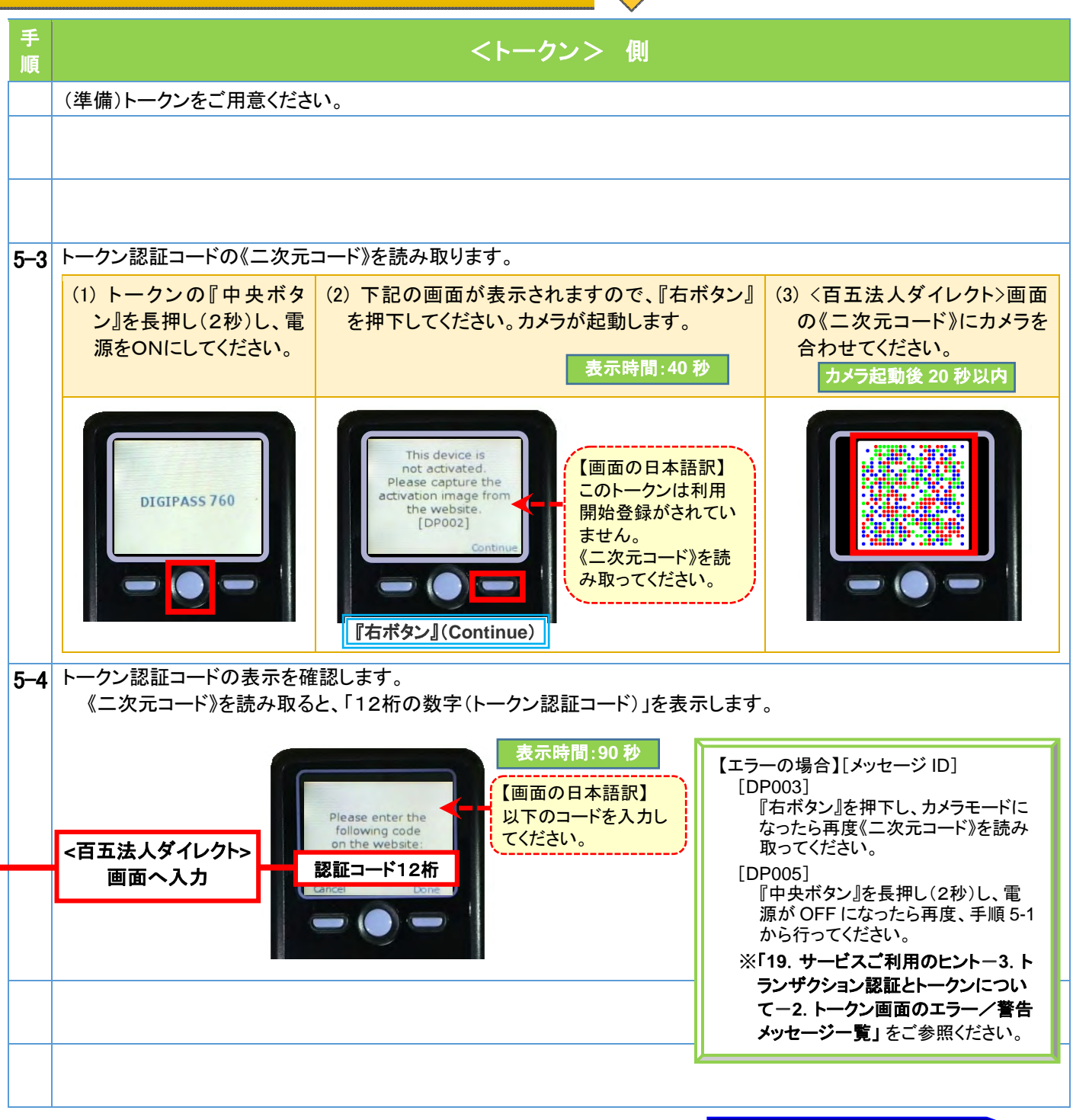

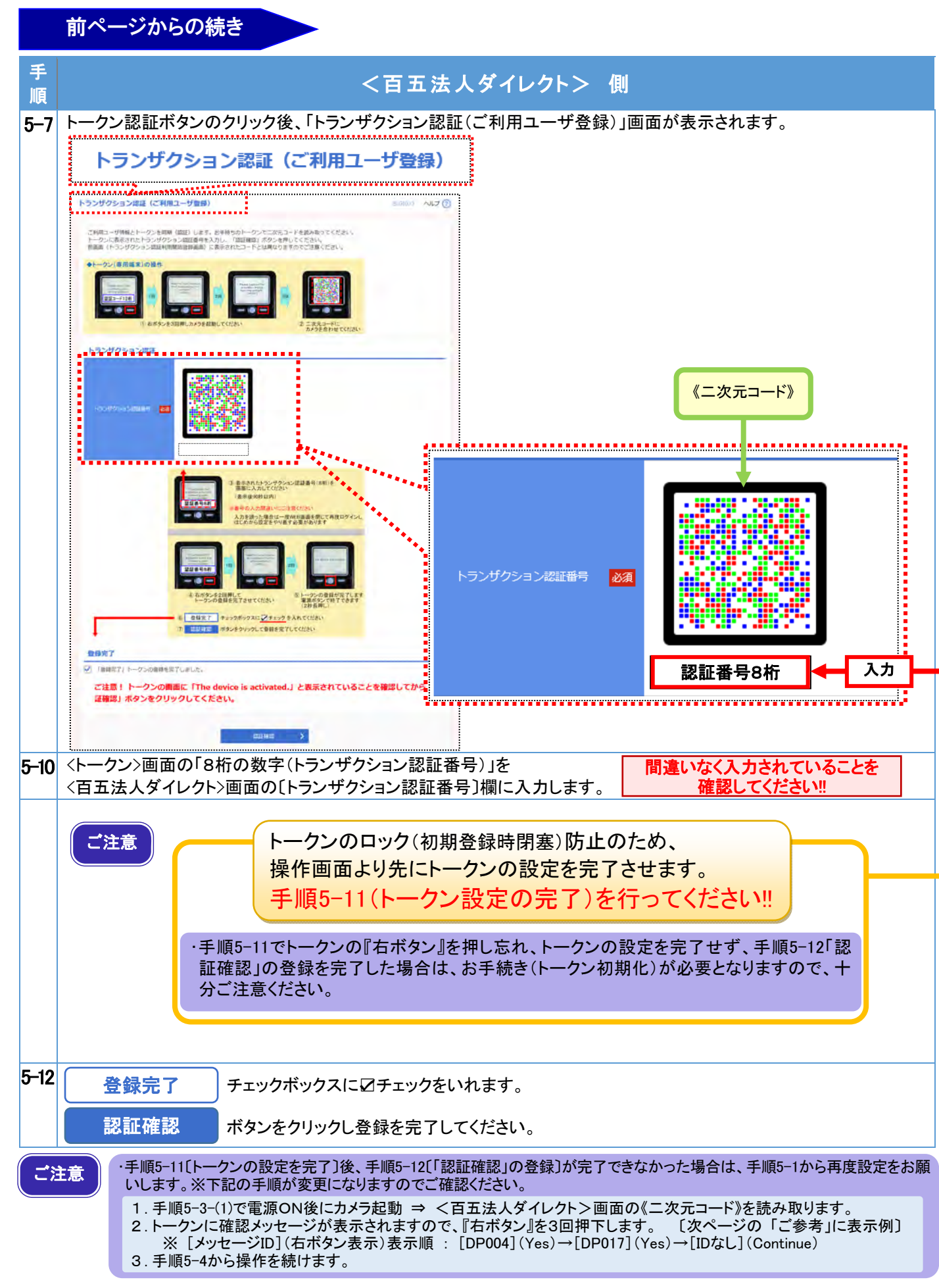

百五法人ダイレクト ご利用マニュアル

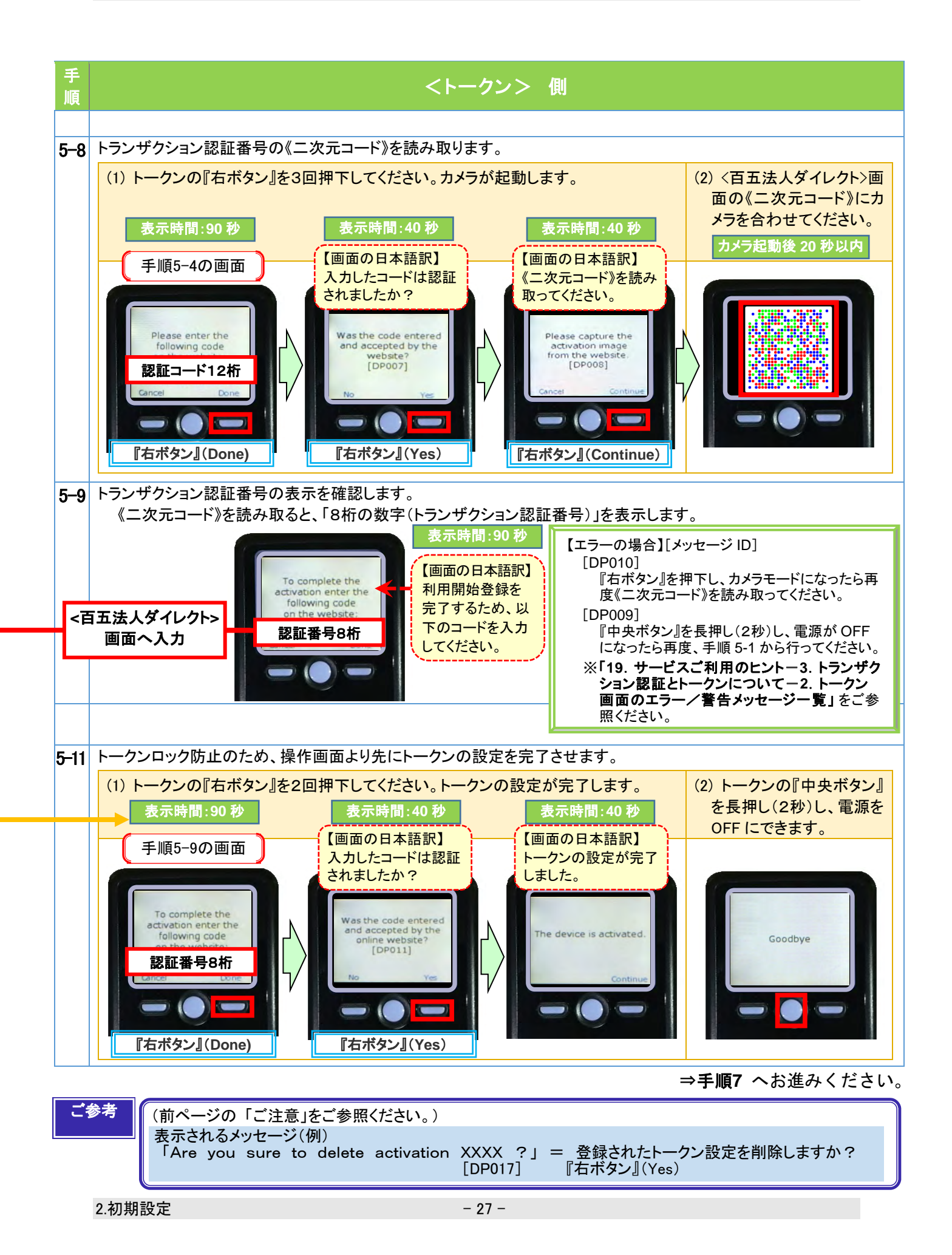

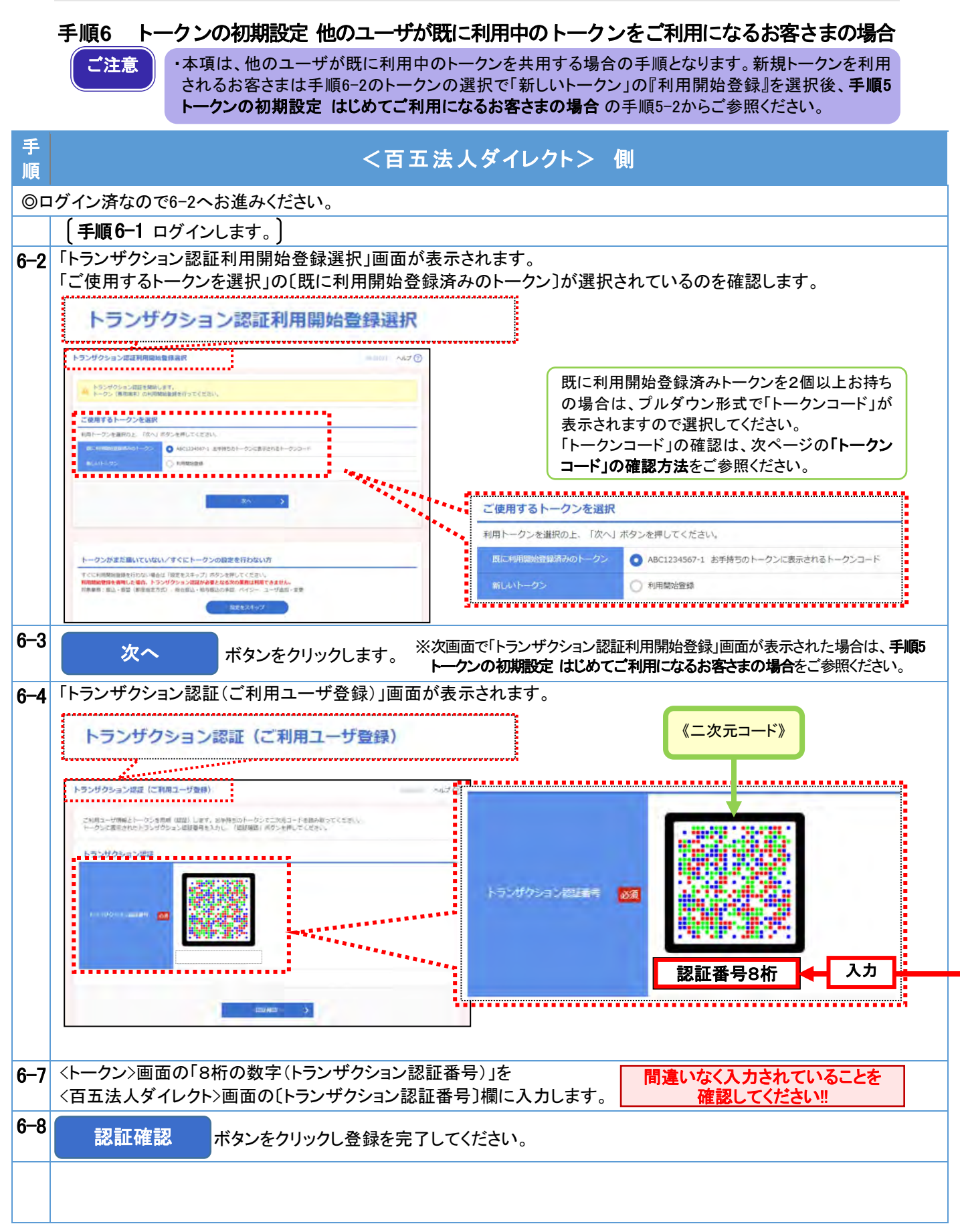

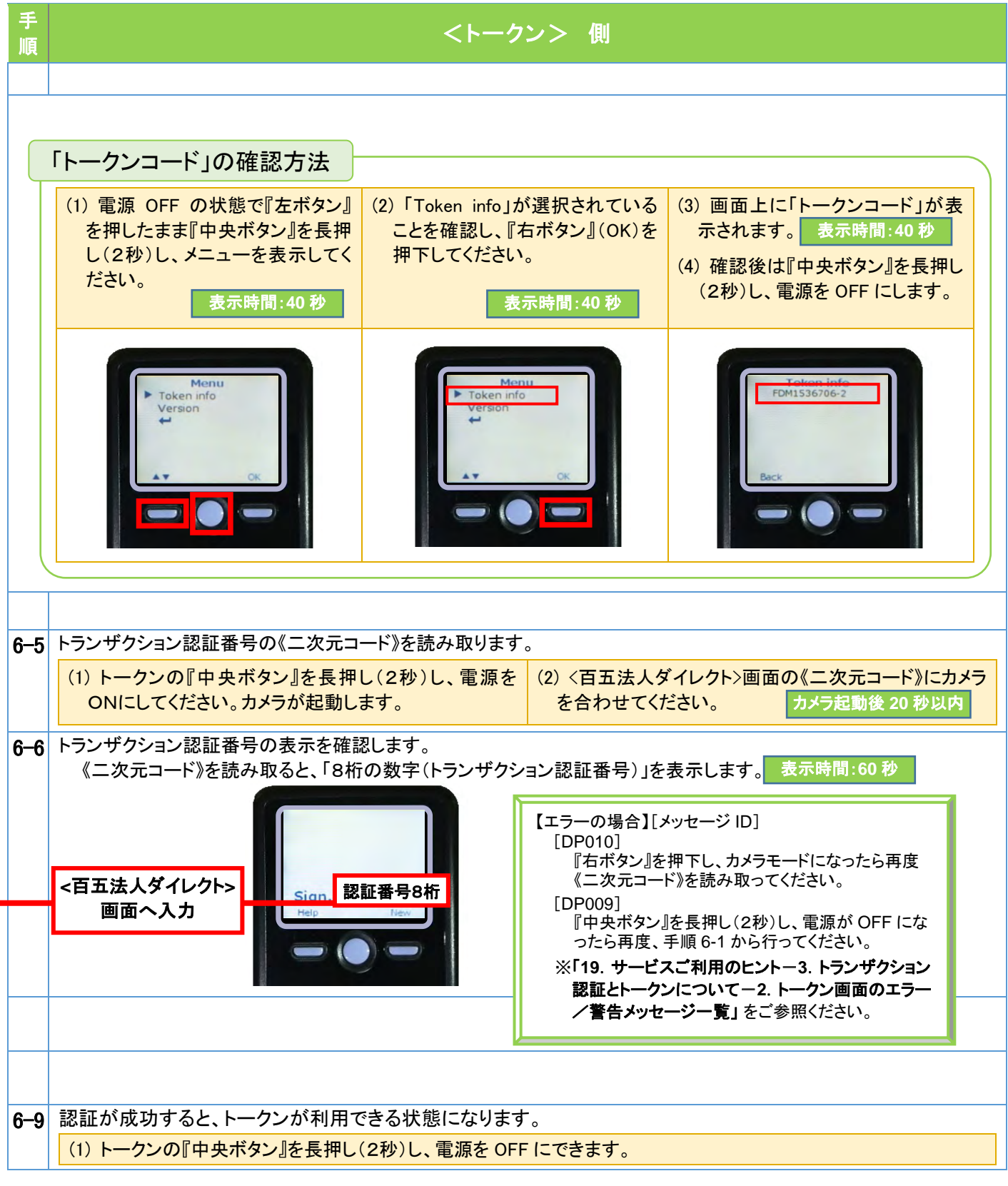

⇒手順**7** へお進みください。

# 手順**7** 追加認証回答を登録(初回ログイン時のみ)

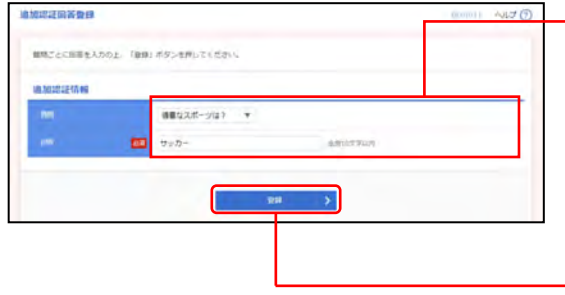

①追加認証回答登録画面が表示されますので、 下記(表参照)を入力してください。

○は必須項目

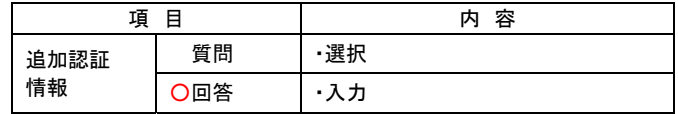

②「登録」ボタンをクリックしてください。

※追加認証回答登録画面が表示されない場合は、 手順**9** へお進みください。

#### 手順**8** 内容確認

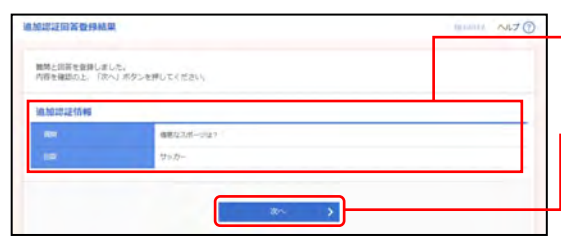

①追加認証回答登録結果画面が表示されますので、 登録結果をご確認ください。

- ②「次へ」ボタンをクリックしてください。

※ログイン時お知らせ画面が表示される場合があります。

※初回ログイン時、パスワード期限切れの場合には、パス ワード強制変更画面が表示される場合があります。

### 手順**9** 「百五法人ダイレクト」トップページ

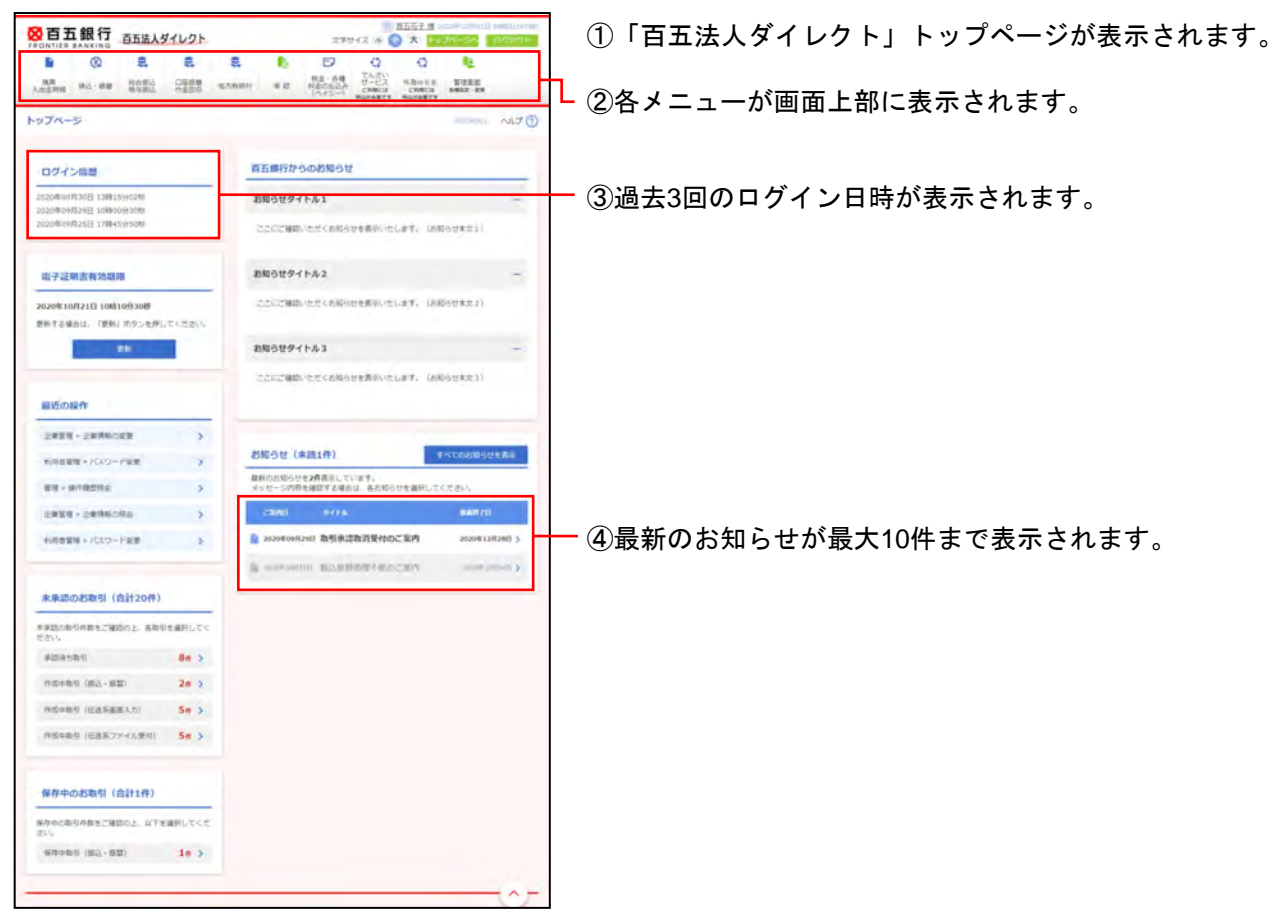

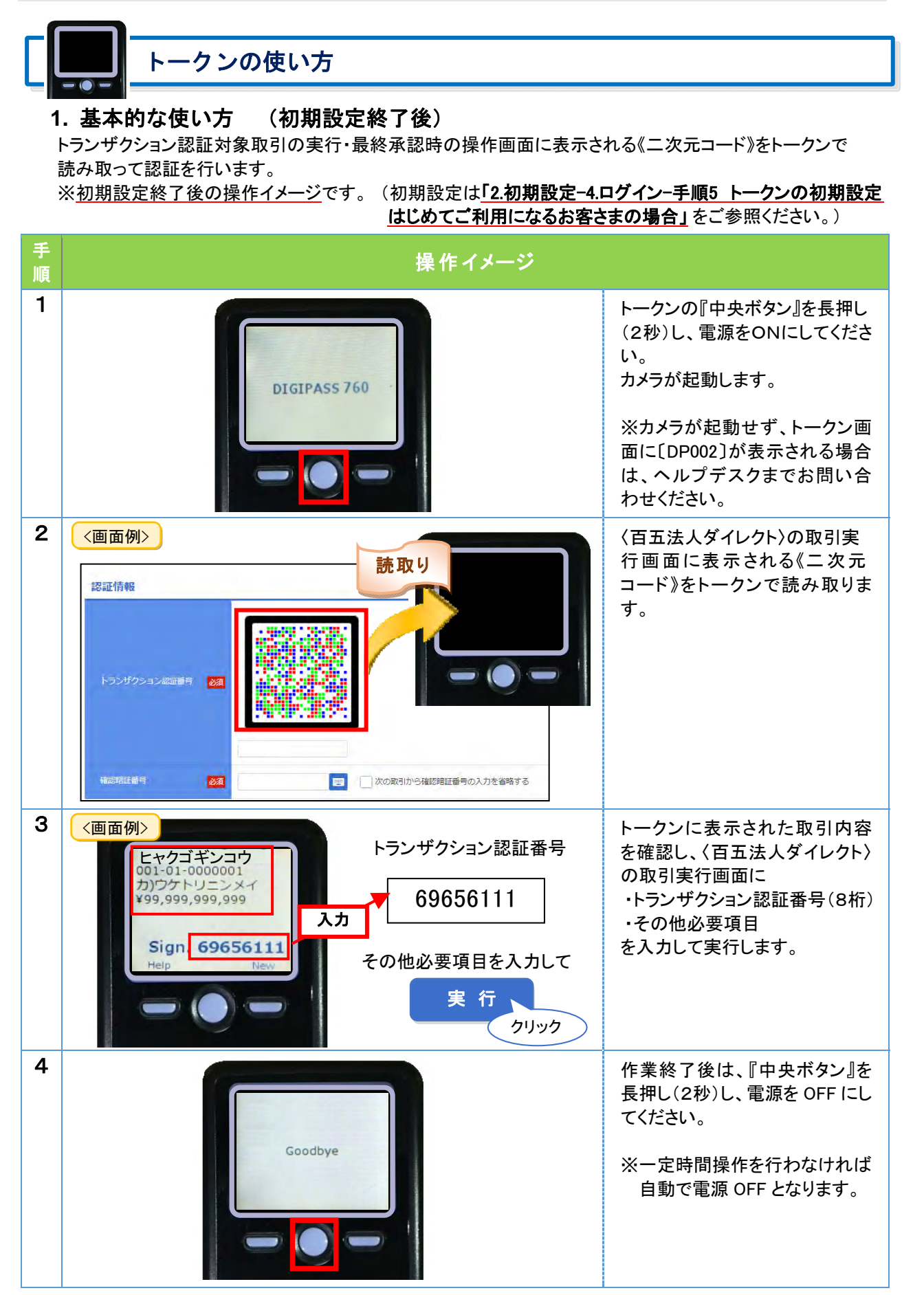

### **2.** お取引別表示画面

トークンの操作画面に表示されるお取引別表示画面です。《二次元コード》をトークンで読み取って認証を 行います。

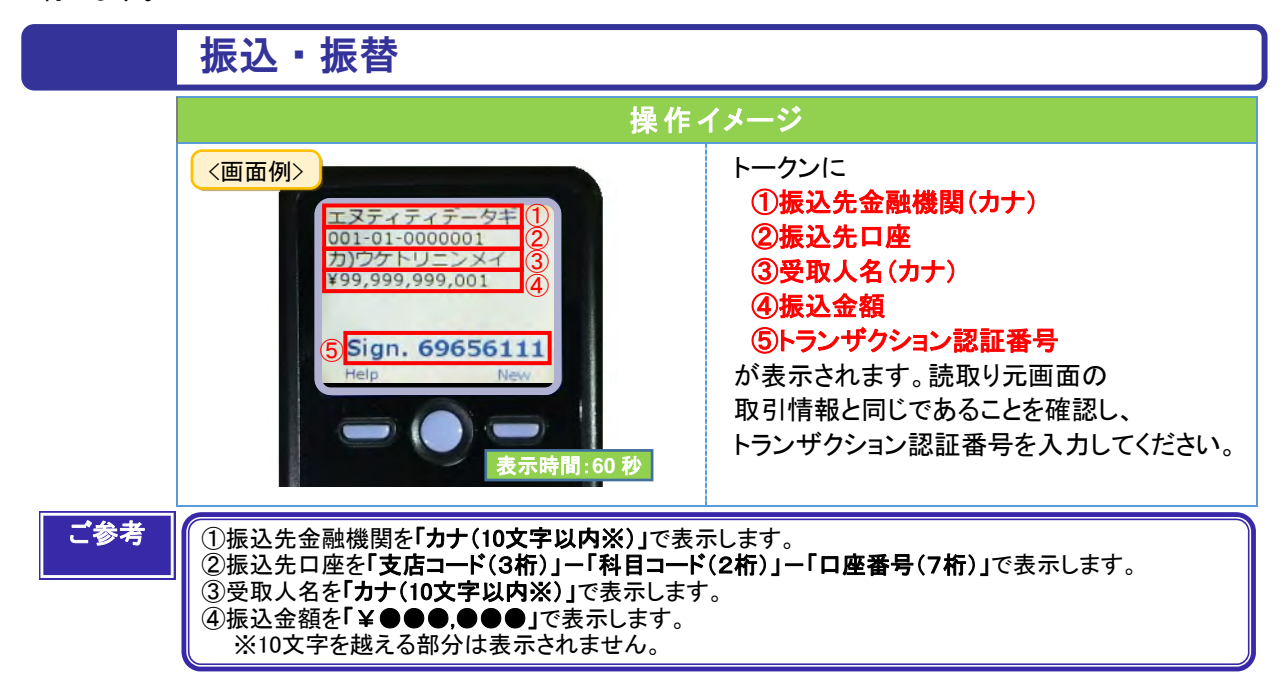

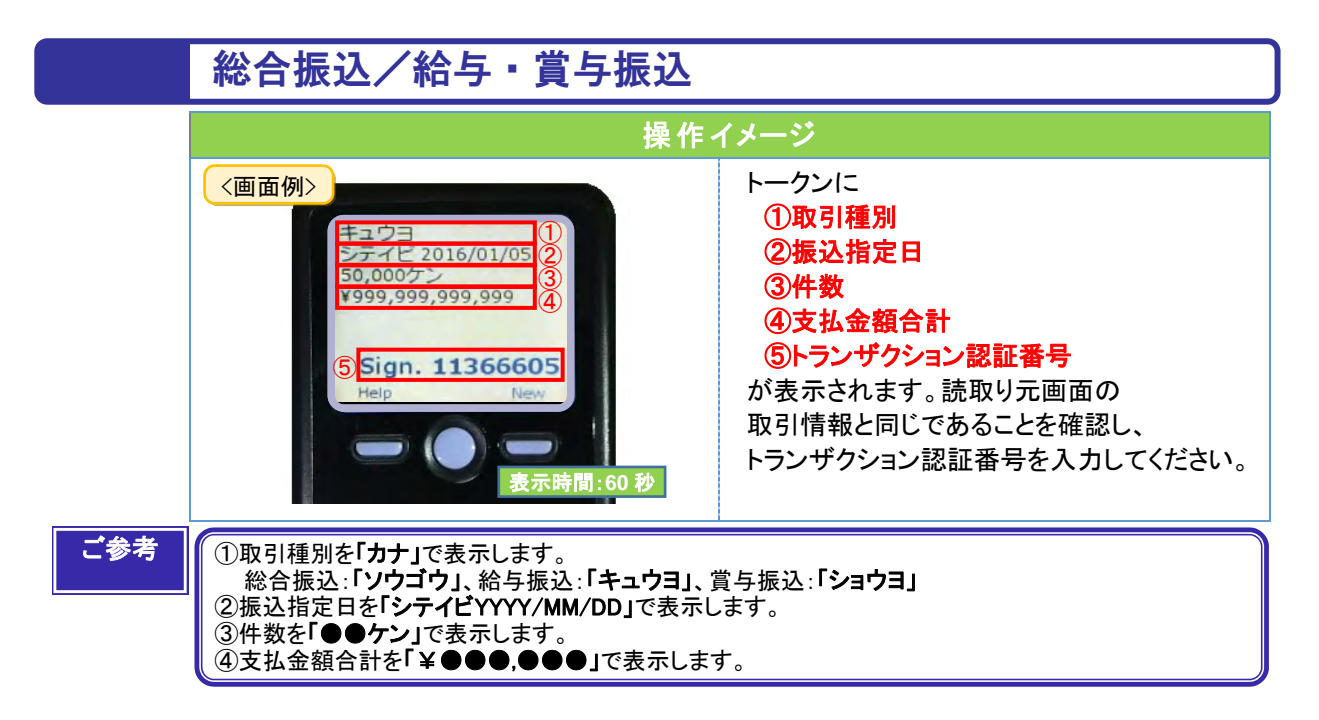

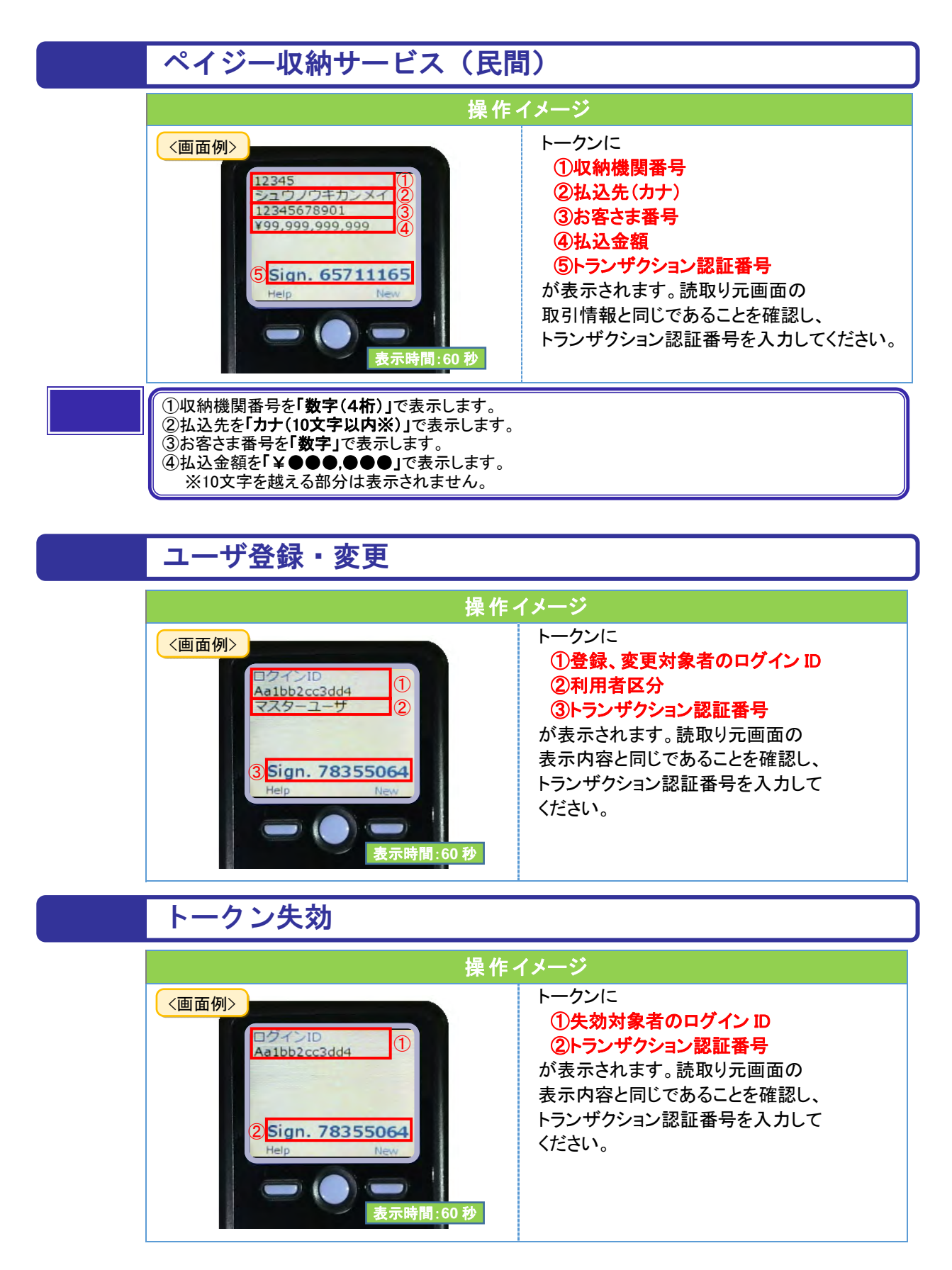

# 「2ユーザ認証」方式のお手続き・操作について

#### 2ユーザ認証とは

※マスターユーザでも、振込等操作を実行するには、 他のユーザの承認が必要です。

百五法人ダイレクトで各種対象取引「振込振替]「総合振込]「給与・賞与振込]「新規ユーザの追加] を行う際に承認機能をご利用いただくお客さま向けの認証方式です。

- ⦿〈データ作成者〉による直接承認を禁止することや、ユーザ追加に2名以上の管理者ユーザを必要 とすることで日常業務の操作手順を変更することなく、コンピュータウイルスによる不正送金を防 止します。
- ⦿ また、新しくユーザを追加する場合、対象ユーザの初回利用時に〔利用者登録コード〕の入力を求 めることで不正なユーザの作成を防止します。
- ◉ 2ユーザ認証をご利用のお客さまは「振込振替・都度指定方式]で当日振込をご利用いただけます。

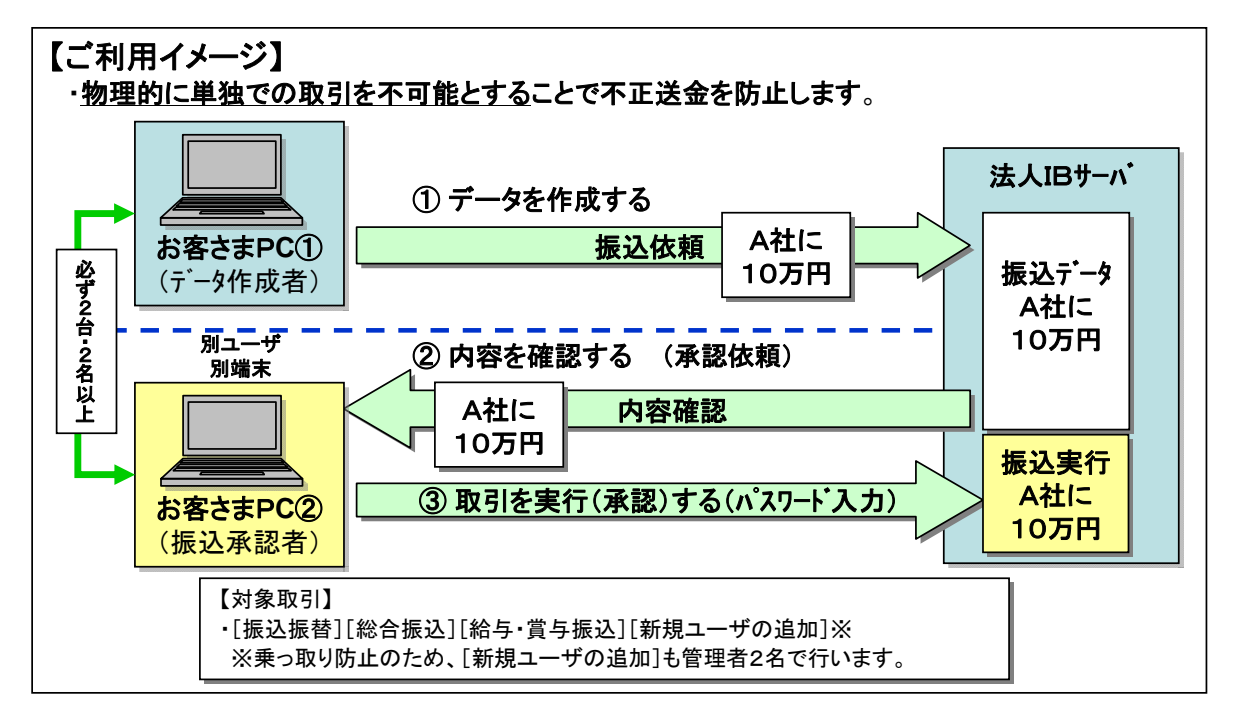

#### 例: [振込振替・都度指定方式] の場合 (画面:承認形式「シングル承認」)

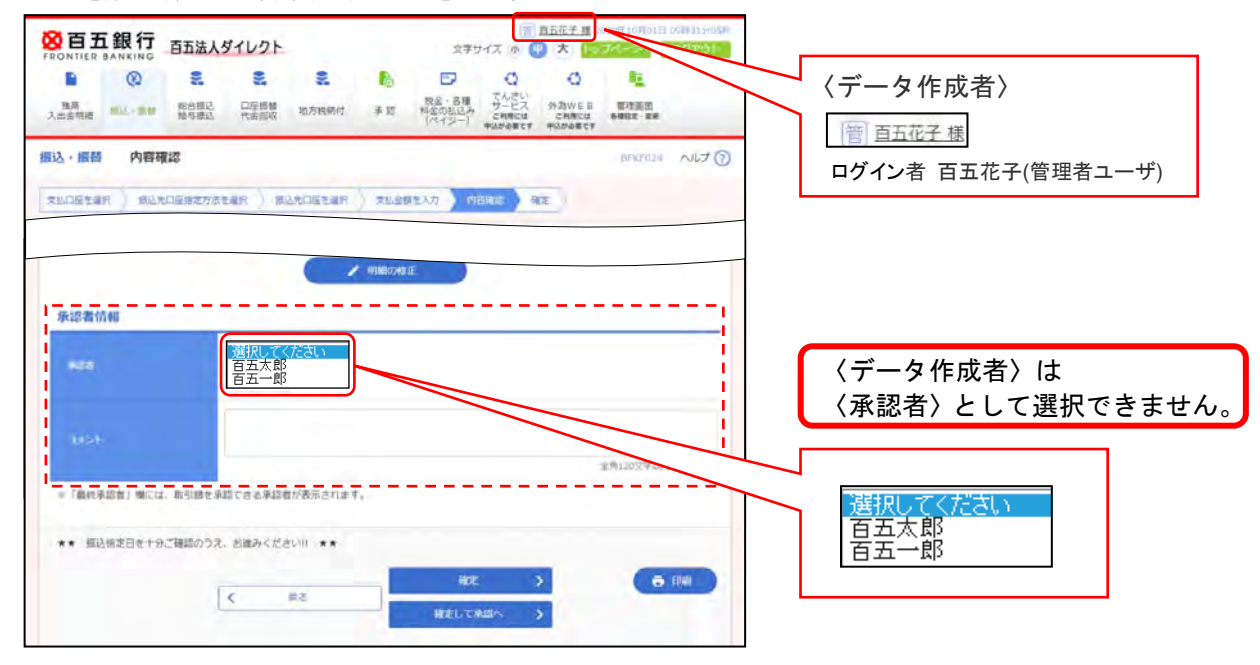

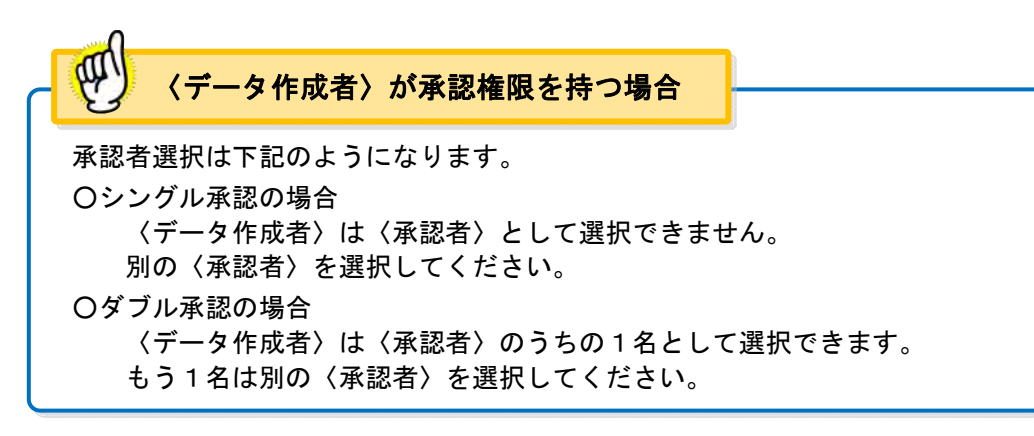

### ■ ご利用条件

次のご利用条件を全て満たしていただく必要があります。

- 1.[電子証明書]をご利用いただくこと
- 2. 〈データ作成者〉と〈承認者〉が必ず別のパソコン(端末)からご利用いただくこと
- 3.マスターユーザに加え、1名以上の管理者ユーザをご登録いただくこと

#### ■ ご利用いただく場合の留意事項

- 1.2ユーザ認証の対象取引は[振込振替・都度指定方式][総合振込][給与・賞与振込]となりま す。
	- ・[振込振替・事前登録方式][口座振替][代金回収][地方税納付]はユーザ1名でデータの作 成、承認作業を行うことができます。
	- •「ペイジーサービス]は承認機能がないため、ユーザ1名で取引を行うことができます。 ※セキュリティ強化をご希望の場合、ペイジーサービスの利用限度額引下げをご検討ください。
- 2. [振込振替・事前登録方式]についても承認作業が必要となりますのでご了承ください。
- 3.新しくユーザを追加する場合、対象ユーザの初回利用時に〔利用者登録コード〕の入力が必要と なります。〔利用者登録コード〕については下記のようになります。 ■一般ユーザを追加した場合
	- ユーザを追加した管理者ユーザとは別の管理者ユーザ宛に通知されます。
	- ■管理者ユーザを追加した場合 お取引店に『百五法人ダイレクト利用者登録コード通知依頼書』をご提出ください。 (百五銀行HPからダウンロード可)
	- 詳しくは次ページ【2ユーザ認証ご利用後のユーザの追加】をご参照ください。
- 4.2ユーザ認証のご利用開始後、ユーザの管理者権限(管理者から一般、一般から管理者)の変更 はできません。
- 5.2ユーザ認証とトランザクション認証は同時にご利用いただけません。

### ■ お申込み

お取引店に『百五法人ダイレクト 2ユーザ認証申込書』をご提出ください。

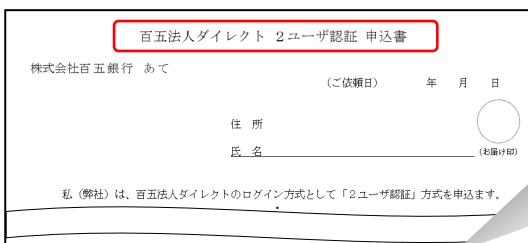

『百五法人ダイレクト 2ユーザ認証申込書』 (百五銀行HPからダウンロード可)

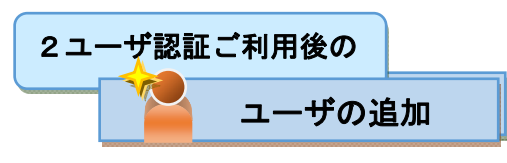

新しくユーザを追加する場合、対象ユーザの初回利用時に〔利用者登録コード〕の入力が必要となり ます。追加するユーザの種類によって〔利用者登録コード〕の確認方法が異なります。

### ■一般ユーザ(管理者権限なし)を追加する場合

### 《操作:管理者ユーザ》

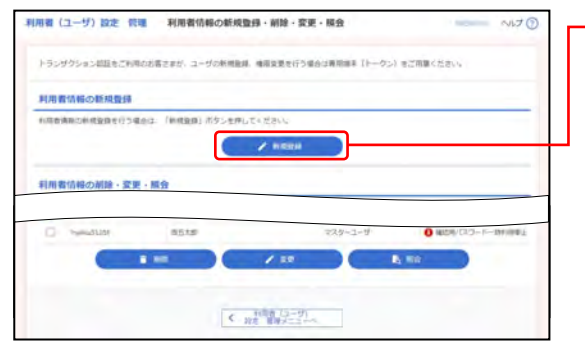

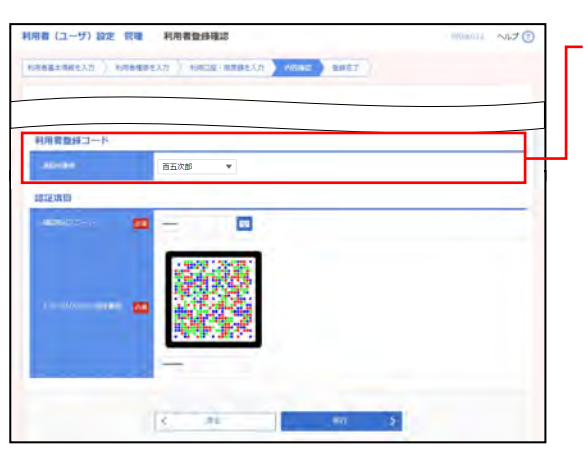

- 1. 百五法人ダイレクトでマスターユーザまたは管理者 ユーザがユーザの新規登録を行ってください。

※ユーザ登録(利用者情報新規登録)方法については、 「3. 管理画面 (各種設定・変更) - 2. 利用者 (ユーザ)設定 管理-1. 利用者情報の管理」

をご参照ください。

2.新規登録ユーザの利用者登録確認画面で「利用者登 録コードー通知対象者」を選択後、ユーザ登録を完 了させてください。

※登録を行っているユーザは、通知対象者として選択 できません。別の管理者ユーザを選択してください。

3.2で選択された通知対象者に「利用者登録コードの ご案内」がメールで送付されます。

### 《操作:通知対象者》

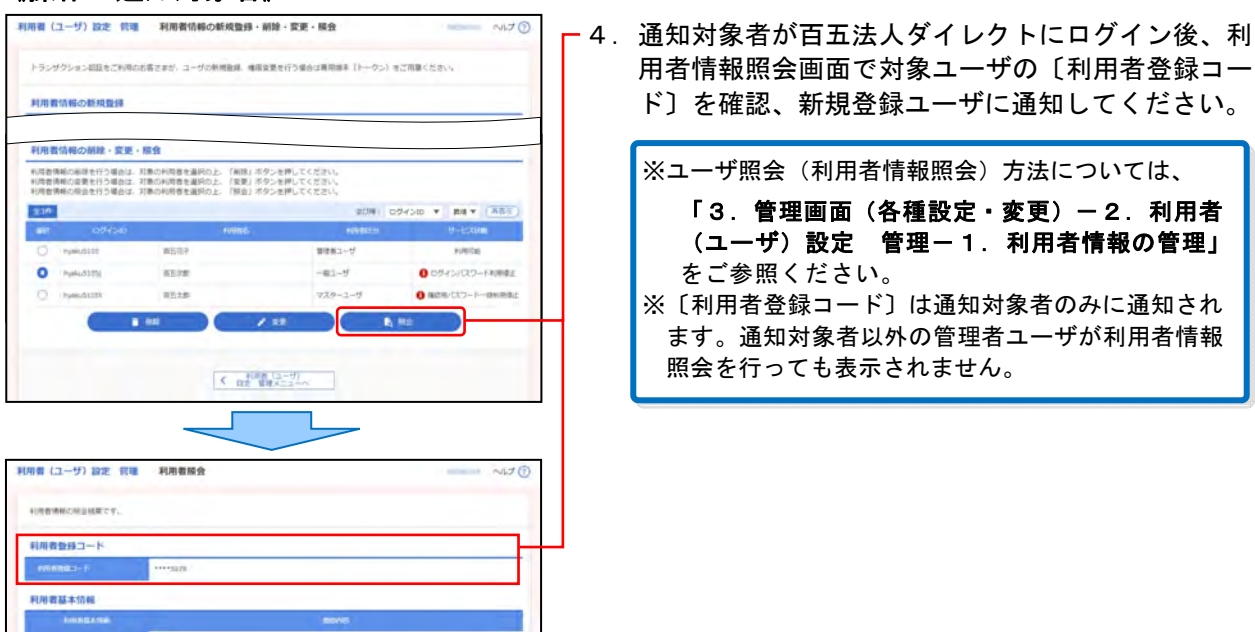

百五法人ダイレクト ご利用マニュアル

### 《操作:新規登録ユーザ》

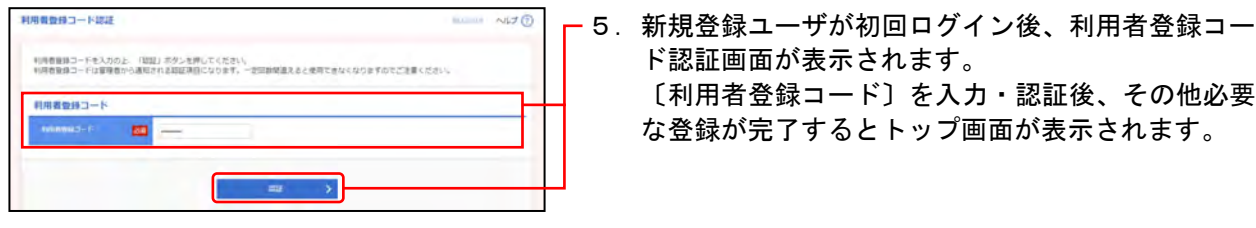

# ■管理者ユーザを追加する場合

《操作:マスターユーザ》

#### |<br>|利用者 (ユーザ) 設定 || 我理 || 利用者情報の新規監録・削除・変更・照会 - 1. 百五法人ダイレクトでマスターユーザがユーザの新  $N170$ トランザクション認証をご利用のお客さまが、ユーザの新規報道、検用変更を行う場合は再開催業 Tトークン】をご用意ください。 利用者情報の話規整備 <br>6月を満ちの新規会員を行う場合は、「新規会員」ボタンを押して  $\sim$  2 mma  $\sim$ 利用者情報の削除・変更・販会  $\sigma$ **Card** x  $7.50$  $C_{\frac{1}{2}}$   $C_{\frac{1}{2}}$   $\frac{1}{2}$   $\frac{1}{2}$   $\frac{1}{2}$   $\frac{1}{2}$   $\frac{1}{2}$   $\frac{1}{2}$

### 〔お取引店へ〕

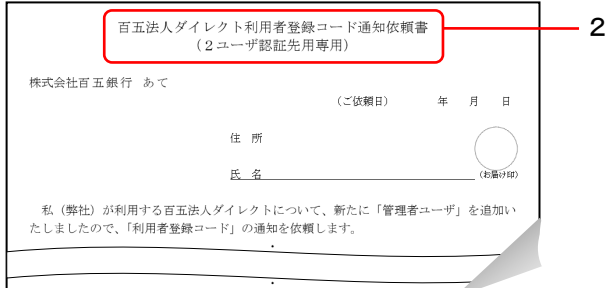

規登録を行ってください。 ※ユーザ登録(利用者情報新規登録)方法については、

〔利用者登録コード〕を入力・認証後、その他必要 な登録が完了するとトップ画面が表示されます。

ド認証画面が表示されます。

「3.管理画面(各種設定・変更)-2.利用者 (ユーザ)設定 管理-1. 利用者情報の管理」 をご参照ください。

- 2. お取引店に『百五法人ダイレクト利用者登録コード 通知依頼書』をご提出ください。(百五銀行HPから ダウンロード可)

# 〔お取引店から〕

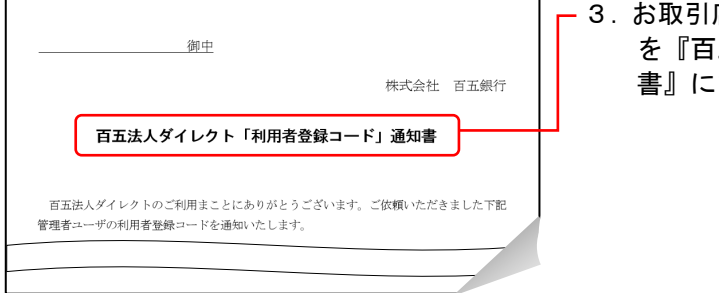

3.お取引店から新規登録ユーザの〔利用者登録コード〕 を『百五法人ダイレクト「利用者登録コード」通知 書』にてお知らせします。

### 《操作:新規登録ユーザ》

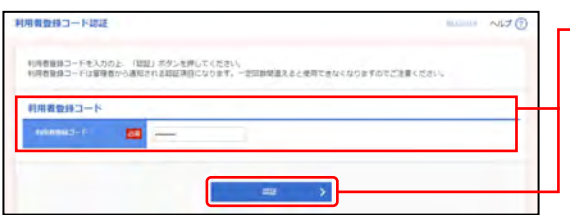

4.新規登録ユーザが初回ログイン後、利用者登録コー ド認証画面が表示されます。 〔利用者登録コード〕を入力・認証後、その他必要 な登録が完了するとトップ画面が表示されます。

W 〔利用者登録コード〕について〔利用者登録コード〕は初回利用時のみ入力・認証していただくことになります。 ■一般ユーザ(管理者権限なし)の場合 〔利用者登録コード〕の認証後は、通知対象者の利用者情報照会画面に表示されなくなります。

# ■ その他 こんなときには

- 1.利用者登録コード認証画面で入力を一定回数間違えた場合、〔利用者登録コード〕は無効にな り再発行されます。 ■一般ユーザ(管理者権限なし)の場合 通知対象者と新規登録ユーザ本人あてに「利用者登録コード再発行のご案内」がメール で送付されます。 通知対象者が利用者情報照会画面で対象ユーザの〔利用者登録コード〕を再度確認し、 新規登録ユーザに通知してください。 ■管理者ユーザの場合 お取引店に『百五法人ダイレクト利用者登録コード通知依頼書』を再度ご提出ください。 (百五銀行HPからダウンロード可) お取引店から新規登録ユーザの〔利用者登録コード〕を『百五法人ダイレクト「利用者 登録コード」通知書』にてお知らせします。
- 2.通知対象者を選択しなおしたい場合、一旦対象ユーザを削除後、再度登録を行ってください。